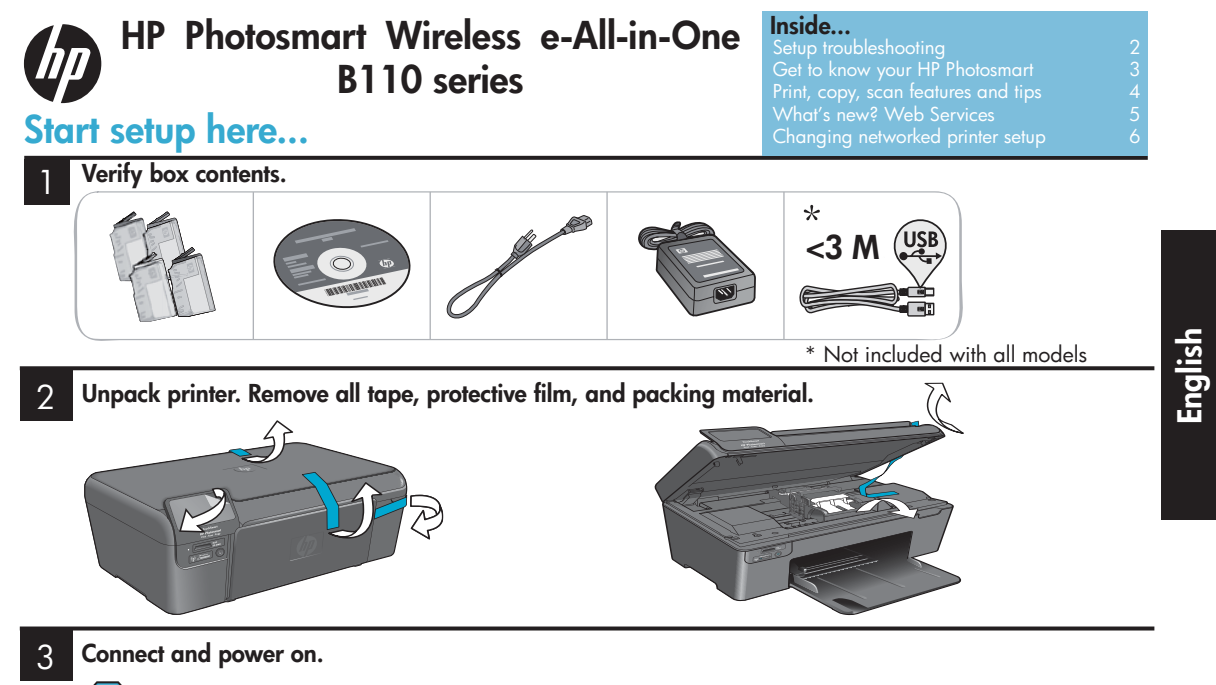

Important! Do not connect a USB cable unless prompted by the software!

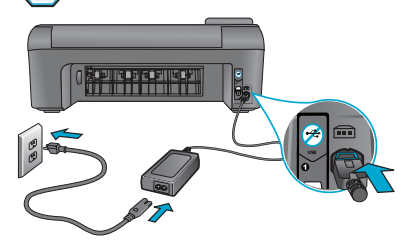

Connect the power cord and adapter. The Press (0) to turn on the HP Photosmart.

#### 4 Follow the Setup Wizard.

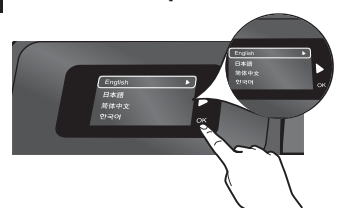

Be sure to follow the instructions on the display as it guides you through setting up and connecting the HP Photosmart, including how to set up a networked printer connection and install print cartridges.

For computers without a CD/DVD drive, go to <www.hp.com/support> to download and install the software.

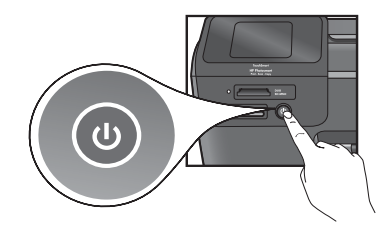

## WiFi Protected Setup (WPS)

This HP Photosmart supports WiFi Protected Setup (WPS) (F) for easy one-button wireless setup.

- • During setup, if you are prompted for WPS, and you have a WPS router, press the WPS button on the router. The wireless LED on the printer will turn on if the connection is successful.
- • Otherwise, follow the setup wizard on the printer display. Also, see inside this guide for details.

### Register your HP Photosmart

Get quicker service and support alerts by registering at <www.register.hp.com>.

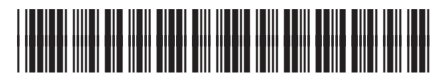

# Setup troubleshooting

# If the HP Photosmart doesn't turn on...

### Check the power cord. To do this:

- Make sure the power cord is firmly connected to both the printer and the power adaptor. An LED on the power supply will be lit if the power cord is working.
- If you are using a power strip, check that the power strip is turned on. Or, plug the printer directly into a power outlet.
- Test the power outlet to make sure that is working. Plug in another appliance that you know works, and see if it has power. If not, there may be a problem with the power outlet.
- If you plugged the printer into a switched outlet, check that the outlet is turned on.
- 1. Turn off the printer, and then unplug the power cord. Plug the power cord back in, and then press the  $\circledcirc$  button to turn on the printer.
- 2. Take care not to press the  $\circledcirc$  button too quickly. Press it only once. It might take a few minutes for the printer to turn on, so if you press the  $\circled{0}$  button more than once, you might be turning off the printer.
- 3. If you have completed all the above steps, but are still having a problem, contact HP support for service. Go to <www.hp.com/support>.

# If you are unable to print...

## Windows Mac

#### Make sure that your HP Photosmart is set as the default printer. To do this:

- 1. On the Windows taskbar, click Start.
- 2. Then click Control Panel.
- 3. Then open:
	- Devices and Printers (Windows 7)
	- Printers (Vista)
	- Printers and Faxes (XP)

Look for your printer to see if it has a check mark in a circle next to it. If not, right-click the printer icon and choose "Set as default printer" from the menu.

### If you still can't print, or if the Windows software installation failed:

- 1. Remove the CD from your computer's CD drive, and then disconnect the printer from the computer.
- 2. Restart the computer.
- 3. Temporarily disable any software firewall and close any anti-virus software.
- 4. Insert the printer software CD into the computer CD drive, then follow the onscreen instructions to install the printer software. Do not connect the USB cable until you are told to do so.
- 5. After the installation finishes, restart the computer and any security software you disabled or closed.

### Uninstall and reinstall the software.

The uninstaller removes all the HP software components that are specific to this HP Photosmart. It does not remove any components that are shared by other printers or programs.

### To uninstall the software:

- 1. Disconnect the printer from your computer.
- 2. Open the Applications: Hewlett-Packard folder.
- 3. Double-click **HP Uninstaller**. Follow the onscreen instructions.

### To install the software:

- 1. Insert the CD into your computer's CD drive.
- 2. On the desktop, open the CD, then double-click HP Installer.
- 3. Follow the onscreen instructions.

2

# Get to know your HP Photosmart

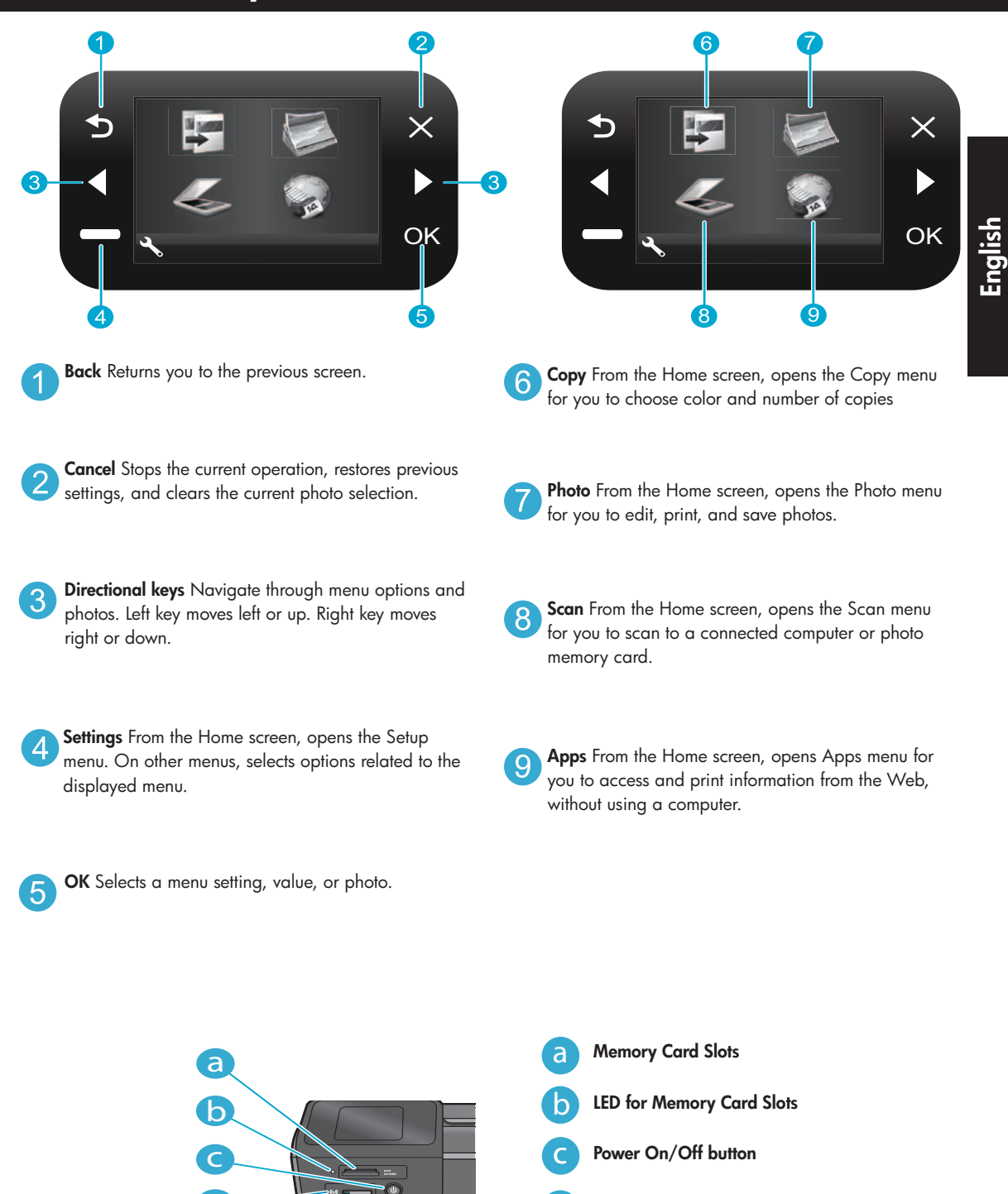

LED for Wireless Lit when wireless enabled

Wireless button Press for Wireless and Web Services menu e

d e

d

# Features and tips

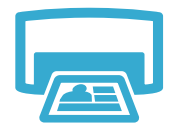

- Print
- Print photos directly from a memory card in various sizes and papers. Use the Photo menu on the printer display for browsing photos, applying automatic fixes, and making selections.
- Print documents and photos from software applications on a connected computer.
- When installing new cartridges, be sure to remove the piece of protective plastic before inserting the cartridge.
- The first time you set up and use the HP Photosmart, make sure to install the ink cartridges that were shipped with your device. These cartridges are specially formulated for the first-time use of your printer.
- Make sure you have sufficient ink. To check the estimated ink levels, select Settings on the printer display, select Tools, then select Display Estimated Levels.
- Photo or Photo Black cartridges are not compatible with this printer.

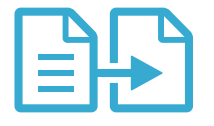

Copy

- Make color or black and white copies. Use the **Copy** menu on the printer display to choose color, actual size of original or resize to fit, quality setting (including fast economy), paper size, and the number of copies.
- Load single-sheet or thin originals, print side down, on the right front corner of the glass.
- For thick originals, like a page in a book, remove the lid. Place the original, print side down, into the right front corner of the glass. If possible, lay the lid on top of the original to provide a white background.

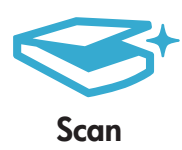

- Scan photographs or documents. Use the Scan menu on the printer display to select Scan to PC, Scan to Card, or Reprint. Then, load the original, print side down, on the right front corner of the glass. Choose a scan shortcut: Photo to File, Photo to Email, or PDF Document.
- If you are scanning to a connected computer, the scanning software will open for you to make adjustments and other selections, including the location of the scan file.
- For best scanning, keep the glass and the back of the lid clean. The scanner interprets any spot or mark detected as part of the scan image.

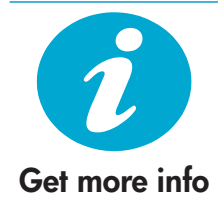

### Find more information

Additional product information can be found in the onscreen Help and Readme file that are installed with the HP Photosmart software.

- Onscreen Help includes instructions on product features and troubleshooting. It also provides product specifications, legal notices, environmental, regulatory, and support information, plus links to more information online on the web.
- The Readme file contains HP support contact information, operating system requirements, and the most recent updates to your product information.

### To access the onscreen Help from your computer:

- Windows XP, Vista, Win 7: Click Start > All Programs > HP > Photosmart B110 series > Help.
- Mac OS  $X \vee 10.4$  Finder: Click Help > Mac Help. From the Library menu, choose HP Product Help.
- Mac OS X v10.5 and 10.6 Finder: Click Help > Mac Help. In the Help Viewer, click and hold the home button, and then choose HP Product Help

# What's new? Web Services

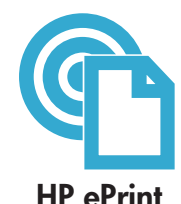

### How to get started with HP ePrint

To use HP ePrint, you need to have your printer connected to the Internet.

- Press the **Wireless** button on the HP Photosmart front panel.
- Select the Web Services menu from the printer display. From here, you can turn the service on or off, display the printer's email address, and print an information page.

### Print from anywhere

HP's free ePrint service provides an easy way to print from email, anywhere and anytime. Just forward an email to your printer's email address from your computer or mobile device, and both the email message and recognized attachments will print.

- HP ePrint might not have come with your printer, but you can easily add it via product update. See <www.hp.com/go/ePrinterCenter> for availability and details.
- Attachments may print differently than they appear in the software program which created them, depending on the original fonts and layout options used.
- Free product updates are provided with this service. Some updates may be required to enable certain functionality.

### Your printer is protected

To help prevent unauthorized email, HP assigns a random email address to your printer, never publicizes this address, and by default does not respond to any sender. HP ePrint also provides industry-standard spam filtering and transforms email and attachments to a print-only format to reduce the threat of a virus or other harmful content.

The HP ePrint service does not filter emails based on content, so it cannot prevent objectionable or copyrighted material from being printed.

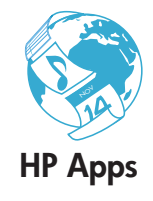

### Print the web, without a computer

- Select the **Apps** icon on the printer display to print pages for the whole family.
- Use the Quick Forms app locally. Print calendars, notebook and graph paper, even puzzles.
- Add more Apps from the web. Print coloring pages, weather reports, and more!
- Free product updates are provided with this service. Some updates may be required to enable certain functionality.

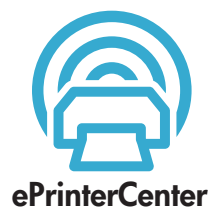

### Use the HP ePrinterCenter website

Use HP's free ePrinterCenter website to set up increased security for HP ePrint, specify the email addresses that are allowed to send email to your printer, get more HP Apps, and access other free services.

Go to the ePrinterCenter website for more information and specific terms and conditions: <www.hp.com/go/ePrinterCenter>

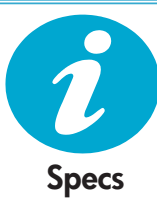

### Power specifications

Note: Use this printer only with the power adapter supplied by HP.

- Power adapter: 0957-2280
- Input voltage:  $100$  to  $240$  Vac  $(+/-10%)$
- Input frequency:  $50-60$  Hz ( $+/-$  3Hz)
- Power consumption: 24W Average

### Ink usage

- Initialization, which prepares the printer and cartridges for printing.
- Printhead servicing, which keeps print nozzles clear and ink flowing smoothly.

Also, some residual ink is left in the cartridge after it is used. For more information, go to: <www.hp.com/go/inkusage>.

# Changing networked printer setup

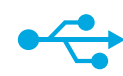

# **USB** to **Wireless**

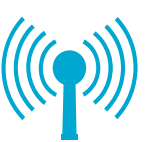

### Changing from USB to wireless network connection

If you initially set up your printer using a USB connection to your computer, you can switch the connection to a wireless network connection by following these steps.

### **Windows**

### To change from USB to wireless connection: To change from USB to wireless connection:

- 1. Click Start, click HP, click Photosmart B110 series, then click USB to Wireless. Keep your USB cable connected until prompted to disconnect it.
- 2. Follow the instructions on the displayed screens.
	- Click **Next** to move from one screen to the next.
	- Click Help to get additional information about what is required on that screen.

### **Mac**

- 1. On the HP Photosmart front panel, press the **Wireless** button to display the Wireless menu on the printer display.
- 2. Select Wireless Settings, then Wireless Setup Wizard on the display.
- 3. Follow the steps in the Wireless Setup Wizard to connect the printer.
- 4. To add the printer, go to System Preferences, select Print & Fax, then click the + button. Select your printer from the list.

### If your printer is not found during software installation...

# Troubleshooting for a wireless printer setup

Check that your printer is connected to your network

Run a Wireless Network Test to check that your printer is on the network. To do this:

- 1. On the HP Photosmart front panel, press the Wireless button to display the Wireless menu on the printer display.
- 2. Select **Run Wireless Network Test** on the display.
- 3. The Wireless Network Test Report is automatically printed. Review the report:
	- If something failed during the test, it is described at the top of the report.
	- The Diagnostics Summary lists all the tests that were performed, and whether or not your printer passed.
	- • View the Configuration Summary to find out Network Name (SSID), Hardware Address (MAC), and IP Address.

### If your printer is not connected to the network:

- 1. Press the Wireless button to open the Wireless menu on the printer display. Select Wireless Setup Wizard.
- 2. Follow the instructions on the screen.

For additional help with setting up a wireless connection, go to the Wireless Easy site: <www.hp.com/go/wirelessprinting>.

# Fixing connectivity issues

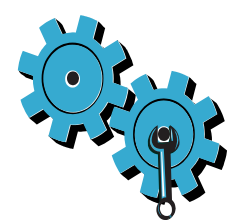

### You may have picked the wrong network or typed in your network name (SSID) incorrectly

Check these settings to ensure that they are correct.

### You may have typed in your WEP key or your WPA encryption key incorrectly.

- If you are using encryption on your network, you'll need to enter a key. These are casesensitive so be sure that it has been entered correctly.
- If the network name (SSID) or the WEP/WPA key are not found automatically during installation, and you don't already know them, you can download the Network Diagnostic Utility, which can help you locate them.
- The Network Diagnostic Utility runs on computers with Windows XP SP3, Vista, or Windows 7 OS. The computer should also be wirelessly connected to your network. To download the Network Diagnostic Utility, go to: <www.hp.com/go/wirelessprinting>.

### You may have a router problem.

Try restarting both the printer and the router by turning off the power on each. Then, turn them on again.

### Your computer may not be connected to your network.

Make sure that the computer is connect to the same network to which the HP Photosmart is connected.

### Your computer may be connected to a Virtual Private Network (VPN)

Temporarily disconnect from the VPN before proceeding with the installation. Being connected to a VPN is like being on a different network. You will need to disconnect from the VPN to access the printer over the home network.

### Security software may be blocking communication.

Security software (firewall, anti-virus, anti-spyware) installed on your computer may be blocking communication between the printer and the computer. An HP diagnostic utility runs automatically during installation and can provide messages about what might be blocked by a firewall. Try temporarily disconnecting your firewall, anti-virus, or anti-spyware applications to see if you can finish the installation successfully. You should re-enable the security applications after installation is complete.

Setup your firewall software to allow communication over UDP port 427 (Windows).

### After software installation

If your printer has been successfully installed, but you are having trouble printing:

- Turn off the router, printer, and computer. Then, turn on router, printer, and computer -- in that order.
- If powering down and up doesn't solve the problem, run the Network Diagnostic Utility (Windows):
- Go to: <www.hp.com/go/wirelessprinting> to download the Network Diagnostic Utility, then run it.

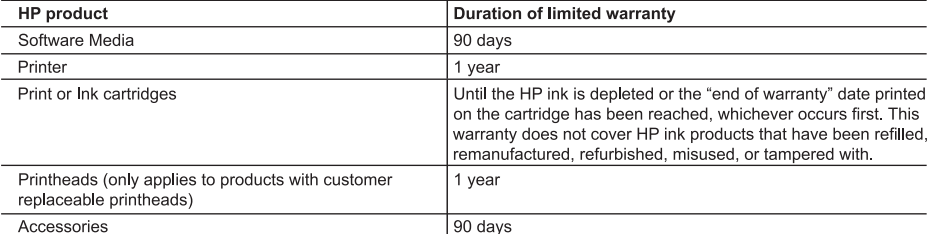

- A. Extent of limited warranty
	- 1. Hewlett-Packard (HP) warrants to the end-user customer that the HP products specified above will be free from defects in materials and workmanship for the duration specified above, which duration begins on the date of purchase by the customer.
	- 2. For software products, HP's limited warranty applies only to a failure to execute programming instructions. HP does not warrant that the operation of any product will be interrupted or error free.
	- 3. HP's limited warranty covers only those defects that arise as a result of normal use of the product, and does not cover any other problems, including those that arise as a result of:
		- a. Improper maintenance or modification;
		- b. Software, media, parts, or supplies not provided or supported by HP;
		- c. Operation outside the product's specifications:
		- d. Unauthorized modification or misuse.
	- 4. For HP printer products, the use of a non-HP cartridge or a refilled cartridge does not affect either the warranty to the customer or any HP support contract with the customer. However, if printer failure or damage is attributable to the use of a non-HP or refilled ink cartridge, HP will charge its standard time and materials charges to service the printer for the particular failure or damage.
	- 5. If HP receives, during the applicable warranty period, notice of a defect in any product which is covered by HP's warranty, HP shall either repair or replace the product, at HP's option.
	- 6. If HP is unable to repair or replace, as applicable, a defective product which is covered by HP's warranty, HP shall, within a reasonable time after being notified of the defect, refund the purchase price for the product.
	- 7. HP shall have no obligation to repair, replace, or refund until the customer returns the defective product to HP.
	- 8. Any replacement product may be either new or like-new, provided that it has functionality at least equal to that of the product being replaced.
	- 9. HP products may contain remanufactured parts, components, or materials equivalent to new in performance.
	- 10. HP's Limited Warranty Statement is valid in any country where the covered HP product is distributed by HP. Contracts for additional warranty services, such as on-site service, may be available from any authorized HP service facility in countries where the product is distributed by HP or by an authorized importer.
- **B.** Limitations of warranty
	- TO THE EXTENT ALLOWED BY LOCAL LAW. NEITHER HP NOR ITS THIRD PARTY SUPPLIERS MAKES ANY OTHER WARRANTY OR CONDITION OF ANY KIND, WHETHER EXPRESS OR IMPLIED WARRANTIES OR CONDITIONS OF MERCHANTABILITY, SATISFACTORY QUALITY, AND FITNESS FOR A PARTICULAR PURPOSE.
- C. Limitations of liability
	- 1. To the extent allowed by local law, the remedies provided in this Warranty Statement are the customer's sole and exclusive remedies.
	- 2. TO THE EXTENT ALLOWED BY LOCAL LAW, EXCEPT FOR THE OBLIGATIONS SPECIFICALLY SET FORTH IN THIS WARRANTY STATEMENT, IN NO EVENT SHALL HP OR ITS THIRD PARTY SUPPLIERS BE LIABLE FOR DIRECT, INDIRECT, SPECIAL, INCIDENTAL, OR CONSEQUENTIAL DAMAGES, WHETHER BASED ON CONTRACT, TORT, OR ANY OTHER LEGAL THEORY AND WHETHER ADVISED OF THE POSSIBILITY OF **SUCH DAMAGES.**
- D. Local law
	- 1. This Warranty Statement gives the customer specific legal rights. The customer may also have other rights which vary from state to state in the United States, from province to province in Canada, and from country to country elsewhere in the world.
	- 2. To the extent that this Warranty Statement is inconsistent with local law, this Warranty Statement shall be deemed modified to be consistent with such local law. Under such local law, certain disclaimers and limitations of this Warranty Statement may not apply to the customer. For example, some states in the United States, as well as some governments outside the United States (including provinces in Canada), may:
		- a. Preclude the disclaimers and limitations in this Warranty Statement from limiting the statutory rights of a consumer (e.g., the United Kingdom);
		- b. Otherwise restrict the ability of a manufacturer to enforce such disclaimers or limitations; or
		- c. Grant the customer additional warranty rights, specify the duration of implied warranties which the manufacturer cannot disclaim, or allow limitations on the duration of implied warranties.
	- 3. THE TERMS IN THIS WARRANTY STATEMENT, EXCEPT TO THE EXTENT LAWFULLY PERMITTED, DO NOT EXCLUDE, RESTRICT, OR MODIFY, AND ARE IN ADDITION TO, THE MANDATORY STATUTORY RIGHTS APPLICABLE TO THE SALE OF THE HP PRODUCTS TO SUCH CUSTOMERS.

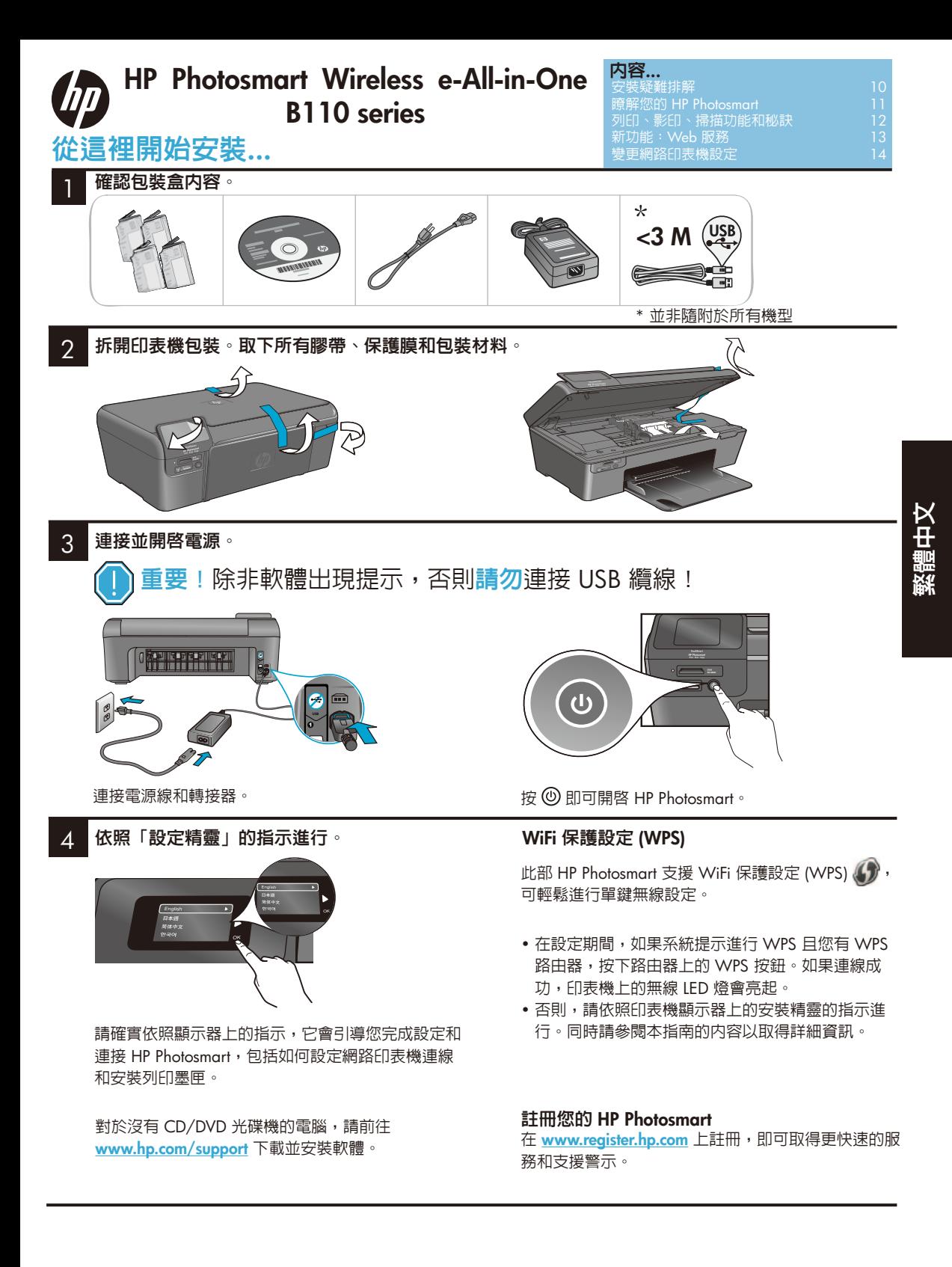

# 安裝疑難排解

### 如果 **HP Photosmart** 無 法開啟**...**

如果您無法列

檢查電源線。若要進行:

- 確定電源線穩固連接印表機和變壓器。如果電源線有作用,電源供應器上的 LED 燈會亮起。
- 如果您使用電源延長線,請檢查電源延長線是否已開啟。或者直接將印表機連接到電源 插座。
- 測試電源插座以確定它的運作正常。連接另一個可正常運作的應用裝置,看看是否有供電。 如果沒有,則電源插座可能有問題。
- 如果您將印表機連接到可切換插座,請檢查插座是否已開啟。
- 1. 關閉印表機,然後拔下電源線。插回雷源線,然後按下 ⑩ 按鈕以開啓印表機。
- 2. 注意,按下 ⑩ 按鈕時不要太快。只要按一下即可。印表機可能需要幾分鐘才會開啓,所以 如果您按下 » 按鈕超過一次,可能會將印表機關閉。
- 3. 如果您已經完成上述所有步驟,但仍然有問題,請聯絡 HP 支援進行維修。請造訪 **[www.hp.com/support](http://www.hp.com/support)**。

<sup>印</sup>**... Windows Mac** 確定 **HP Photosmart** 已設定成預設印表機。若 要進行:

- 1. 在 Windows 工作列上,按一下「**開始**」。
- 2. 然後按一下「控制台」。
- 3. 然後開啟:
	- 裝置和印表機 (Windows 7)
	- 印表機 (Vista)
	- 印表機和傳真 (XP)

查看您的印表機,看看是否有一個帶有勾號的 圓圈在它旁邊。如果沒有,在印表機圖示上按 右鍵,並從功能表中選擇「設定成預設的印表 機」。

如果仍然無法列印,或 **Windows** 軟體安裝 失敗:

- 1. 將 CD 從電腦的 CD 光碟機中取出,然後 中斷印表機與電腦的連接。
- 2. 重新啟動電腦。
- 3. 暫時停用所有軟體防火牆並關閉所有防毒 軟體。
- 4. 將印表機軟體 CD 插入電腦的 CD 光碟 機,然後依照螢幕上的指示安裝印表機軟 體。系統尚未提示前,請勿連接 USB 纜線。
- 5. 安裝完成後,重新啓動電腦和您已停用或 關閉的所有安全性軟體。

### 解除安裝並重新安裝軟體。

解除安裝程式會移除所有針對此 HP Photosmart 的 HP 軟體元件。它不會移除任何其他印表機 或程式共用的元件。

### 若要解除安裝軟體:

- 1. 中斷印表機與電腦的連接。
- 2. 開啟應用程式:Hewlett-Packard 資料夾。
- 3. 連按兩下「**HP** 解除安裝程式」。依照螢幕 上的指示進行。

### 若要安裝軟體:

- 1. 將 CD 插入電腦的 CD 光碟機。
- 2. 在桌面開啟 CD,然後連按兩下「**HP** 安裝 程式」。
- 3. 依照螢幕上的指示進行。

# 瞭解 **HP Photosmart**

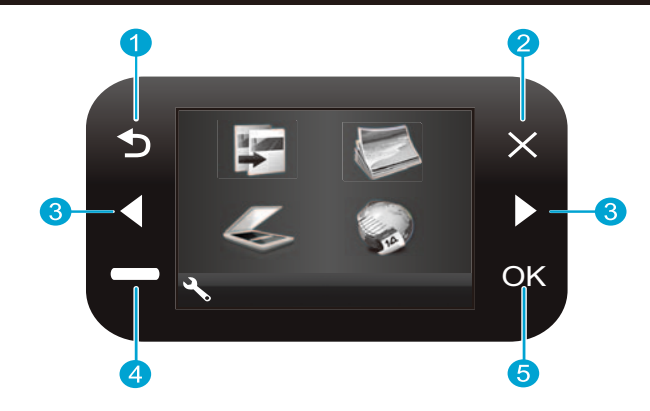

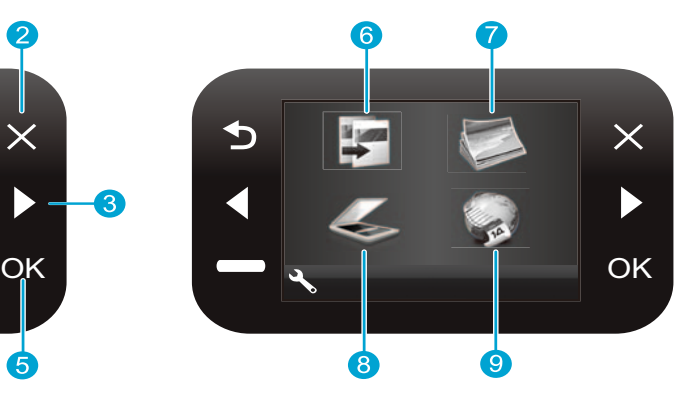

返回 - 回到前一個畫面。

影印 - 在「首頁」畫面中開啓「影印」功能表,讓您 6 選擇顏色和份數。

相片 - 在「首頁」畫面中開啓「相片」功能表,讓您

繁體中文

- 取消 停止當前操作,還原預設設定並清除當前的相 片選擇。
- 方向鍵 瀏覽功能表選項和相片。左鍵向左或向上移 3 動。右鍵向右或向下移動。
- 設定 在「首頁」畫面中開啟「設定」功能表。在其 Δ 他功能表中,選取與顯示之功能表相關的選項。

編輯、列印和儲存相片。

- 掃描 在「首頁」畫面中開啓「掃描」功能表,讓您 8 掃描到連接的電腦或相片記憶卡。
- **Apps** 在「首頁」畫面中開啟「Apps」功能表,讓 您在不需使用電腦的情況下,從 Web 存取和列印 資訊。

確定 - 選取功能表設定、值或相片。 5

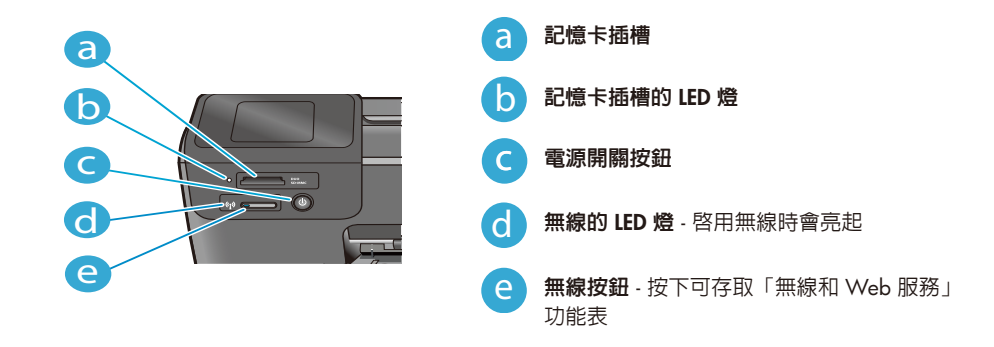

# 功能和秘訣

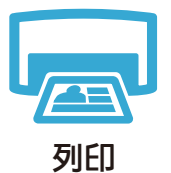

- 直接從記憶卡列印各種大小和紙張的相片。使用印表機顯示器上的「相片」功能表來瀏覽相 片、套用自動修正和進行選擇。
- 從連接之電腦上的軟體應用程式列印文件和和相片。
- 安裝新墨匣時,請確定先取下保護的塑膠膜,然後再插入墨匣。
- 第一次安裝和使用 HP Photosmart 時,請確定安裝隨附於裝置的墨水匣。這些墨匣是針對第 一次使用印表機所特別配帶的。
- 確定您有足夠的墨水。若要檢查預估的墨水存量,在印表機顯示器上依序選取「設定」、 「工具」和「顯示預估存量」。
- 「相片」或「亮光黑」墨水匣與此印表機不相容。

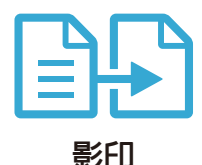

繁體中文

- 進行彩色或黑白影印。使用印表機顯示器上的「**影印**」功能表來選擇顏色、原稿實際大小或 調整成適當大小、品質設定(包括快速經濟)、紙張大小以及份數。
- 將單張或薄的原稿以列印面朝下,放置在玻璃板的右上角。
- 針對厚的原稿(例如書本的一頁),取下蓋板。將原稿列印面朝下,放置在玻璃板的右上 角。如果可能,將蓋板放在原稿上面,以提供白色的背景。

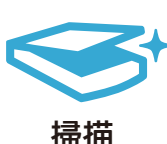

- 掃描相片或文件。使用印表機顯示器上的「掃描」功能表來選取「掃描到電腦」、「掃描至 儲存卡」或「重新列印」。然後將原稿列印面朝下,放置在玻璃板的右上角。選擇掃描捷 徑:「相片至檔案」、「相片至電子郵件」或「**PDF** 文件」。
- 如果您掃描到連接的電腦,掃描軟體會開啓,讓您進行調整和進行其他選取,包括掃描檔案 的位置。
- 為了達到最佳的掃描效果,請保持玻璃板和蓋板背面的清潔。掃描器會將任何污點或污漬偵 測為掃描影像的一部份。

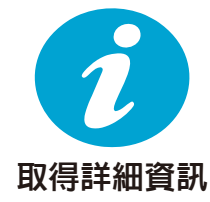

- 其他產品資訊,可以在與 HP Photosmart 軟體一同安裝的螢幕「說明」和「讀我」檔案中找到。
- 螢幕「說明」包括產品功能和疑難排解的指示。它也提供產品規格、法律聲明、環境、法規 和支援資訊,以及可在線上取得更多資訊的網路連結。
	- 「讀我檔案」包含 HP 支援的連絡資訊、作業系統需求,以及您產品資訊的最新更新。

若要從電腦存取螢幕「說明」:

尋找詳細資訊

- Windows XP、Vista、Win 7:按一下「開始」>「所有程式」>「**HP**」>「**Photosmart B110 series**」>「說明」。
- Mac OS X v10.4 Finder:按一下「說明」 > 「**Mac** 說明」。在「資料庫」功能表中,選擇 「**HP** 產品說明」。
- Mac OS X v10.5 和 10.6 Finder:按一下「說明」 > 「**Mac** 說明」。在「說明檢視器」中, 按住「首頁」按鈕,然後選擇「**HP** 產品說明」。

12

# 新功能:**Web** 服務

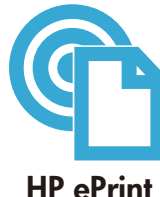

### 如何開始使用 **HP ePrint**

若要使用 HP ePrint,您需要將印表機連線到網際網路。

- 按下 HP Photosmart 前面板上的「無線」按鈕。在印表機顯示器上選取「**Web** 服務」功 能表。
- 在這裡,您可以開啓或關閉服務、顯示印表機的電子郵件地址,以及列印資訊頁。

#### 從任何地方列印

HP 免費的 ePrint 服務提供簡單的方法,可以隨時隨地從電子郵件中列印。只要將電子郵件從電 腦或行動裝置轉寄到印表機的電子郵件地址,則電子郵件訊息和可辨識的附件都會列印出來。

- 可能未隨附於您的印表機,但您可以透過產品更新輕鬆將它加入。 請參閱 **[www.hp.com/go/ePrinterCenter](http://www.hp.com/go/ePrinterCenter)** 以取得可用性和詳細資訊。
- 根據所使用的原始字型和版面配置選項的不同,列印的附件可能與建立附件之軟體程式所顯 示的不同。
- 此項服務提供免費產品更新。可能需要某些更新,才能啟用特定功能。

#### 您的印表機受到保護

為防止未經授權的電子郵件,HP 為您的印表機隨機指派電子郵件地址,HP 從未發佈此地址且已 預設不會回應任何寄件者。HP ePrint 也提供業界標準的垃圾郵件篩選,並將電子郵件和附件轉換 成僅供列印的格式,以減少病毒和其他有害內容的威脅。

• HP ePrint 服務不是根據内容篩選電子郵件,因此它無法防止列印具爭議或受版權保護的材料

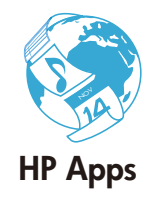

#### 列印 **Web**,無需電腦

選取印表機顯示器上的「**Apps**」圖示為整個家庭列印頁面。

- 在本機使用「快速表格」應用程式。列印行事曆、筆記本或繪圖紙,甚至是拼圖。
- 從 Web 中加入更多應用程式。列印著色紙、氣象報告或更多!
- 此項服務提供免費產品更新。可能需要某些更新,才能啟用特定功能。

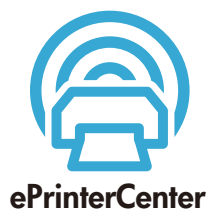

### 使用 **HP ePrinterCenter** 網站

使用 HP 的免費 ePrinterCenter 網站為 HP ePrint 設定增強的安全性,指定允許傳送電子郵件到印 表機的電子郵件地址、取得更多 HP 應用程式和存取其他免費服務。

• 如需更多資訊以及特定條款和條件,請造訪 ePrinterCenter 網站: **[www.hp.com/go/ePrinterCenter](http://www.hp.com/go/ePrinterCenter)**

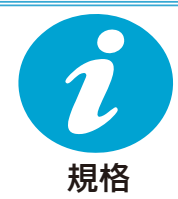

#### 電源規格

注意:此印表機只能搭配 HP 提供的變壓器使用。

- 電源變壓器:0957-2280
- 輸入電壓:100 到 240Vac (+/- 10%)
- 輸入頻率:50-60Hz (+/- 3Hz)
- 電力消耗:24W 平均

#### 墨水使用

- 初始化,即準備印表機和墨匣以進行列印。
- 列印頭服務,即保持列印噴嘴清潔和墨水流量順暢。

同時,墨匣使用過後有些墨水還會殘留在其中。如需詳細資訊,請造訪:**[www.hp.com/go/inkusage](http://www.hp.com/go/inkusage)**。

# 變更網路印表機設定

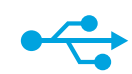

#### 從 **USB** 變更成無線網路連線

如果您一開始將印表機設定成使用 USB 連接到電腦,依照以下這些步驟,可以將連線轉換成 無線網路連線。

### **USB** 到無線

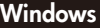

### 若要從 **USB** 變更成無線連線: 若要從 **USB** 變更成無線連線:

1. 依序按一下「開始」、「**HP**」、 「**Photosmart B110 series**」,以及「**USB**  到無線」。請保持 USB 纜線連接,直到系 統提示您拔下為止。

- 2. 依照顯示畫面上的指示進行。
	- 按「下一步」移到下一個畫面。
	- 按一下「說明」,以取得該畫面所要 求內容的其他資訊。

### **Mac**

- 1. 在 HP Photosmart 前面板上,按下「無 線」按鈕,以在印表機顯示器上顯示「 無線」功能表。
- 2. 在顯示器上選取「**無線設定**」,然後選 取「無線設定精靈」。
- 3. 依照「無線設定精靈」中的步驟連接 印表機。
- 4. 若要新增印表機,前往「系統偏好設 定」,選取「列印和傳真」,然後按 一下「**+**」按鈕。從清單中選取您的印 表機。

繁體中文

#### 如果在軟體安裝期 間找不到您的印表

機**...**

### 無線印表機設定的疑難排解

檢查您的印表機是否已連線到網路。 執行「**無線網路測試**」,以檢查您的印表機是否在網路上。若要進行:

- 1. 在 HP Photosmart 前面板上,按下「無線」按鈕,以在印表機顯示器上顯示「無線」功 能表。
- 2. 在顯示器上選取「執行無線網路測試」。
- 3. 「無線網路測試」報告會自動印出。檢視報告:
	- 如果在測試期間有某些項目失敗,會在報告上方說明。
	- 「診斷摘要」會列出執行的所有測試,以及您的印表機是否通過測試。
	- 檢視「組態摘要」以找到網路名稱 (SSID)、硬體位址 (MAC) 和 IP 位址。

#### 如果您的印表機未連接到網路:

- 1. 按下「無線」按鈕,以在印表機顯示器上開啓「無線」功能表。選取「無線設定精靈」。
- 2. 依照螢幕上的指示執行。

如需設定無線連線的其他說明請造訪 Wireless Easy 網站:**[www.hp.com/go/wirelessprinting](http://www.hp.com/go/wirelessprinting)** 。

# 修正連線問題

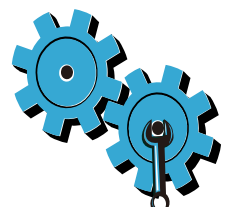

### 您可能選擇了錯誤的網路,或在網路名稱 **(SSID)** 中輸入錯誤

請檢查這些設定,以確保網路或網路名稱正確。

### 您可能輸入了不正確的 **WEP** 金鑰或 **WPA** 加密金鑰。

- 如果您在網路上使用加密,則需要輸入金鑰。金鑰有區分大小寫,所以請確定已正確輸入。
- 如果在安裝期間沒有自動找到網路名稱 (SSID) 或 WEP/WPA 金鑰,且您不知道網路名稱或 金鑰,可以下載「網路診斷公用程式」,協助您找到它們。
- 「網路診斷公用程式」可以在 Windows XP SP3、Vista 或 Windows 7 作業系統的電腦上 執行。電腦也必須以無線方式連線到您的網路。若要下載「網路診斷公用程式」,請造 訪:**[www.hp.com/go/wirelessprinting](http://www.hp.com/go/wirelessprinting)** 。

### 您的路由器可能有問題。

嘗試重新啟動印表機和路由器,方法是將兩者的電源都關閉。然後再重新開啟。

#### 您的電腦可能沒有連線到網路。

請確定電腦連線到 HP Photosmart 所連線的相同網路。

#### 您的電腦可能連線到虛擬私有網路 **(VPN)**

繼續進行安裝前,請暫時中斷 VPN 連線。連線到 VPN 就像已經在不同的網路上。您需要中斷 VPN 連線,以透過家庭網路存取印表機。

#### 安全性軟體可能封鎖了通訊。

安裝於電腦上的安全性軟體(防火牆、防毒、防間諜軟體)可能封鎖印表機與電腦之間的通訊。 在安裝期間會自動執行一個 HP 診斷公用程式,且可以提供關於哪些內容可能被防火牆封鎖的訊 息。嘗試暫時中斷防火牆、防毒或防間諜軟體應用程式的連線,看看是否可以成功完成安裝。安 裝完成後,您需要重新啟用安全性應用程式。

設定您的防火牆軟體以允許透過 UDP 埠 427 (Windows) 進行通訊。

### 軟體安裝後

如果您已成功安裝印表機,但列印時有問題:

- 關閉路由器、印表機和電腦。然後開啟路由器、印表機和電腦(依此順序)。
- 如果關機再開機無法解決問題,請執行「網路診斷公用程式 **(Windows)**」:
- 請造訪:**[www.hp.com/go/wirelessprinting](http://www.hp.com/go/wirelessprinting)** 下載「網路診斷公用程式」,然後執行它。

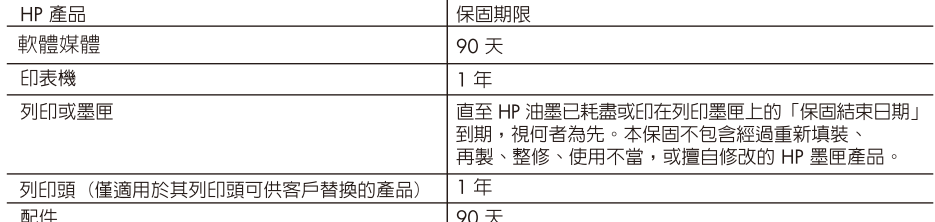

- A 有限保固節圍
	- 1. Hewlett-Packard (HP) 向您 (最終使用者) 保證,自購買之日起到上述指定期限内,以上指定的 HP 產品無材 料及製造的瑕疵;保固期限白客戶購買產品之日起生效。
	- 2. 對於軟體產品,HP 的有限保固僅適用於無法執行其程式指令的狀況。HP 並不保證任何產品工作時都不會 中斷或無誤。
	- 3. HP 的有限保固僅涵蓋因正常使用產品而發生的瑕疵,而不適用於由其他情況發生的瑕疵,包括下列任何一 種情況:
		- a. 不適當的維護或修改;
		- b. 使用非 HP 提供或支援的軟體、媒體、零件或耗材;
		- c. 違反產品規範的操作;
		- d. 未經授權的修改和誤用。
	- 4. 對於 HP 印表機產品,使用非 HP 列印墨匣或重新填装的列印墨匣不會影響對客戶的保固或任何 HP 與客戶 之間的支援合約。然而,如果印表機因為使用非 HP 列印墨匣或重新填裝的列印墨匣出問題或受損,HP 會 針對該項問題或損壞維修所耗的時間和材料,收取標準的費用。
	- 5. 如果 HP 在有效的保固期限内,收到 HP 保固範圍内任何產品瑕疵的通知,HP 可以選擇修理或更換有瑕疵 的產品。
	- 6. 如果 HP 不能修理或更換在 HP 保固範圍内的有瑕疵產品,HP 將在接到通知後於合理的時間内,退還購買 產品的全款。
	- 7. 未收到客戶的瑕疵產品前,HP沒有義務進行修理、更換或退款。
	- 8. 更換品可能是新產品或者相當於新的產品,只要在功能性上至少相當於被更換的產品即可。
	- 9. HP 產品可能包含性能上相當於新零件的再製零件、元件或材料。
	- 10. HP 的有限保固,在任何具有 HP 產品經銷的國家/地區都有效。其他保固服務 (如現場實地服務) 合約,可 與 HP 授權服務機構簽訂,這些機構分布在由 HP 或授權進口商銷售的 HP 產品的國家/地區。
- B. 保固限制

在當地法律許可的範圍内,對於 HP 的產品,HP 及其協力廠商都不會明示或暗示地提供其他保證或任何條 件,並對於產品適售性、品質滿意度以及針對特定用途的適用性之暗示保證或條件,特別不予擔保。

- C. 責任限制
	- 1. 在當地法律許可的範圍内,本保固聲明中提供的補償是客戶可獲得的唯一補償。
	- 2. 在當地法律許可的範圍内,除了本保固聲明中明確提出的義務之外,不論是否基於合約、侵權、或其他法 律理論,也不論是否已告知損害的可能性,HP 及其協力廠商都不會對直接、間接、特殊、意外或者因果性 的傷害負責。
- D. 當地法律
	- 1. 本保固聲明賦予客戶特定的法律權利。客戶也可能有其他權利,這種權利在美國因州而異,在加拿大因省 而異,在世界各地則因國家或地區而異。
	- 2. 若本保固聲明與當地法律不一致,以當地法律為準。在此情況下,本保固聲明的某些冤責和限制條款可能不 適用於客戶。例如,美國的某些州以及美國以外的某些政府 (包括加拿大的某些省),可能會:
		- q. 排除本保固聲明中的無擔保聲明和限制條款, 以免限制客戶的法定權利 (例如英國);
		- b. 限制製造商實施這些冤責或限制條款的能力; 或者
		- c. 賦予客戶其他保固權利,指定製造商不能聲明冤責的暗示保固期限,或者不允許對暗示的保固期限進行 限制。
	- 3. 除了法律許可的範圍外,本保固聲明中的條款,不得排除、限制或修改對客戶銷售 HP 產品的強制性法定 權利,而是對這些權利的補充。

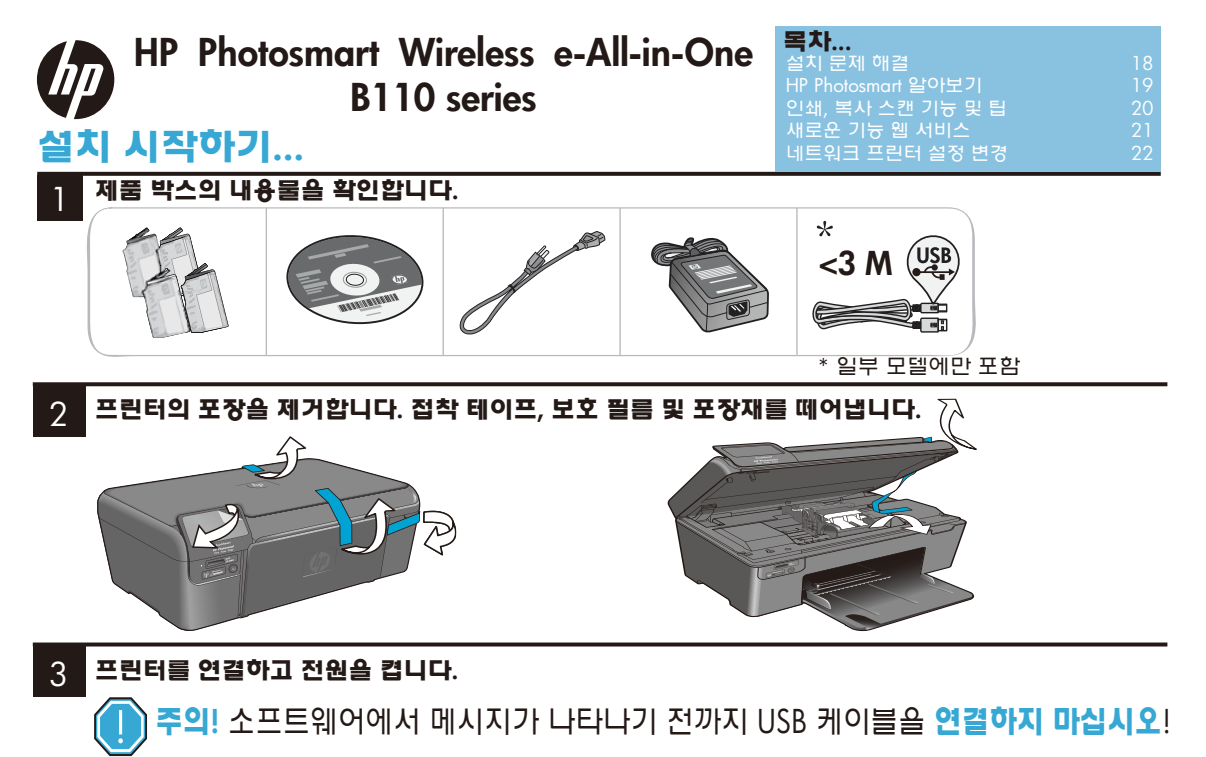

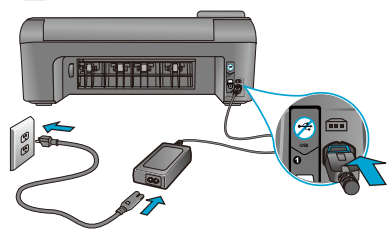

## 4

# 설치 마법사의 지침에 따릅니다**.**

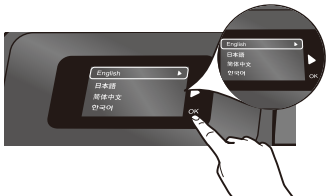

디스플레이에 표시되는 네트워크 프린터 연결 설정, 인쇄 카트리지 설치 방법을 비롯하여 HP Photosmart 설치 및 연결 지침을 따르십시오.

컴퓨터에 CD/DVD 드라이브가 없을 경우에는 **[www.hp.com/support](http://www.hp.com/support)** 에서 소프트웨어를 다운로드 해서 설치합니다.

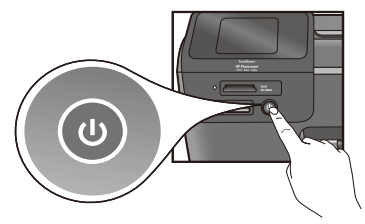

전원 코드와 어댑터를 연결합니다. 를 눌러 HP Photosmart를 켭니다.

## **WPS (WiFi Protected Setup)**

이 HP Photosmart 제품은 한 번의 버튼 클릭만으로 무선 설치가 가능하며 WPS(WiFi Protected Setup)  $\langle \cdot \rangle$ 를 지원합니다.

- 설치 중에 WPS에 대한 메시지가 표시되고 WPS 라우터가 있을 경우, 라우터에 있는 WPS 버튼을 누르십시오. 연결이 완료되면 프린터의 무선 LED 가 켜집니다.
- 연결이 실패할 경우, 프린터 디스플레이에 표시되 는 설치 마법사 지침을 따릅니다. 자세한 정보는 본 안내서를 참조하십시오.

### **HP Photosmart** 등록

**[www.register.hp.com](http://www.register.hp.com)** 에서 HP Photosmart를 등록하시 면 더욱 빠른 서비스와 지원 정보를 얻으실 수 있습 니다.

# 설치 문제 해결

### **HP Photosmart** 가 켜지지 않습니다**...**

### 전원 코드를 확인합니다**.**

- 전원 코드가 프린터와 전원 어댑터에 모두 확실하게 연결되어 있는지 확인합니다. 전원 코드가 제대로 작동하면 전원 공급장치 LED가 켜집니다.
- 멀티탭을 사용하고 있는 경우, 멀티탭이 켜져 있는지 확인하십시오. **또**는 프린터의 플러그를 전원 콘센트에 직접 연결하고 전원 콘센트가 제대로 작동하는지 확인하십시오.
- 정상으로 확인된 다른 전기 장치를 연결하고 전원이 들어오는지 확인하십시오. 전원이 들어오지 않는다면 전원 콘센트의 문제일 수 있습니다.
- 스위치가 있는 콘센트에 연결한 경우, 스위치가 켜져 있는지 확인하십시오.
- 1. 프린터를 끈 다음 전원 코드를 뽑습니다. 전원 코드를 다시 꽂은 다음 버튼을 눌러 프린터를 켭니다.
- 2. 버튼을 너무 빨리 누르지 않도록 주의하십시오. 버튼은 한 번만 누릅니다. 프린터가 켜질 때까지 몇 분 정도 기다리십시오. 만약 <mark>◇</mark> 버튼을 두 번 이상 누를 경우, 프린터를 꺼질 수 있습니다.
- 3. 위 단계를 모두 완료했지만 문제가 지속될 경우 HP 지원 **[www.hp.com/support](http://www.hp.com/support)** 에 문의하십시오.

### 인쇄가 되지 않습니다**... Windows Mac**

### **HP Photosmart** 가 기본 프린터로 설정되어 있는지 확인합니다**.**

- 1. Windows 작업 표시줄에서 시작을 클릭합니다.
- 2. 제어판을 클릭합니다.
- 3. OS에 따라 다음을 엽니다:
	- 장치 및 프린터(Windows 7)
	- 프린터(Vista)
	- 프린터 및 팩스(XP)

사용하려는 프린터 옆에 원 안에 체크 표시가 있는지 확인합니다. 해당 표시가 없을 경우, 프린터 아이콘을 마우스 오른쪽 버튼으로 클릭하고 메뉴에서 "기본 프린터로 설정"을 선택합니다.

### 그래도 인쇄가 안되거나 **Windows** 소프트웨어 설치가 실패할 경우

- 1. 컴퓨터 CD 드라이브에서 CD를 꺼낸 다음 컴퓨터에서 프린터를 연결 해제합니다.
- 2. 컴퓨터를 다시 시작합니다.
- 3. 소프트웨어 방화벽을 잠시 사용하지 않도록 설정하고 백신 소프트웨어를 모두 종료합니다.
- 4. 컴퓨터 CD 드라이브에 프린터 소프트웨어 CD를 넣고 화면 지침에 따라 프린터 소프트웨어를 설치합니다. 메시지가 표시될 때까지 USB 케이블을 연결하지 마십시오.
- 5. 설치가 완료되면 컴퓨터를 재부팅하고 사용하지 않도록 설정했거나 종료한 보안 소프트웨어를 다시 시작합니다.

소프트웨어를 제거한 후 다시 설치합니다**.** 설치 제거 관리자가 이 HP Photosmart 와

관련된 모든 HP 소프트웨어 구성 요소를 제거합니다. 단, 다른 프린터 **또**는 프로그램과 공유하는 구성 요소는 제거되지 않습니다.

### 소프트웨어 제거 방법**:**

- 1. 컴퓨터에서 프린터를 연결 해제합니다.
- 2. 응용 프로그램을 엽니다. Hewlett-Packard 폴더.
- 3. **HP Uninstaller** 를 두 번 클릭합니다. 화면 지침을 따릅니다.

### 소프트웨어 설치 방법**:**

- 1. 컴퓨터 CD 드라이브에 CD를 넣습니다.
- 2. 데스크탑에서 CD를 열고 **HP Installer** 를 두 번 클릭합니다.
- 3. 화면의 지침을 따릅니다.

# **HP Photosmart** 알아보기

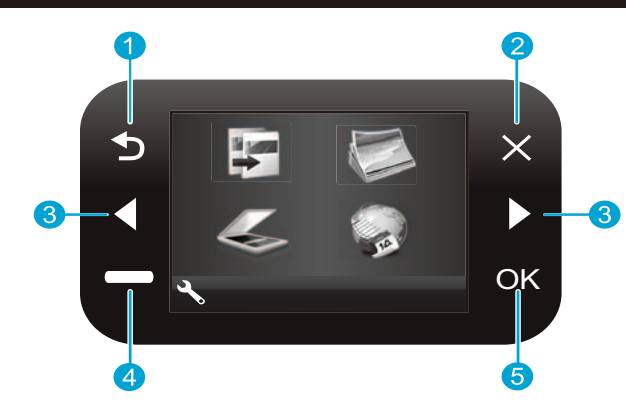

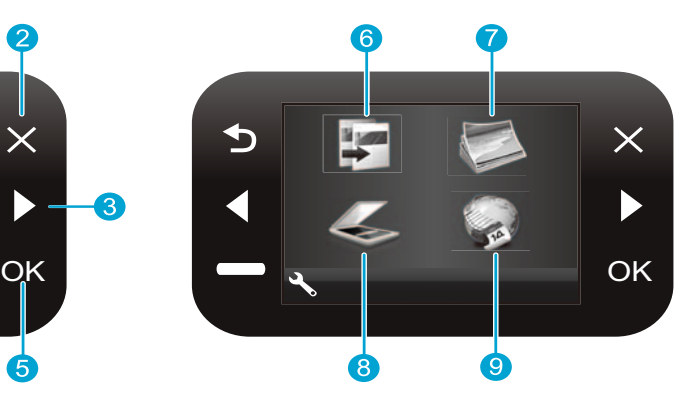

뒤로 이전 화면으로 돌아갑니다.

- 복사 홈 화면에서, 색상 및 매수를 선택할 수 있는 6 복사 메뉴를 엽니다.
- 현재 작업을 중단하고 이전 설정을 복원하며 선택한 2 현재 사진을 선택 해제합니다.
- 방향 키 메뉴 옵션 및 사진을 탐색합니다. 왼쪽 키는 3 왼쪽 **또**는 위로 이동합니다. 오른쪽 키는 오른쪽 **또**는 아래로 이동합니다.
- 설정 홈 화면에서, 설정 메뉴를 엽니다. 다른  $\boldsymbol{\mathcal{A}}$ 메뉴에서는 표시된 메뉴와 관련된 옵션을 선택합니다.
- 
- 사진 홈 화면에서, 사진을 편집하고 인쇄 및 저장할 7 수 있는 사진 메뉴를 엽니다.
- 스캔 홈 화면에서, 연결된 컴퓨터 **또**는 사진 메모리 8 카드에 스캔할 수 있는 스캔 메뉴를 엽니다.
- **Apps** 홈 화면에서 컴퓨터를 사용하지 않고도 웹으로 9 인쇄 정보에 액세스할 수 있는 Apps 메뉴를 엽니다.
- 한국어

- **OK** 메뉴 설정, 값 **또**는 사진을 선택합니다. (5
	- 메모리 카드 슬롯 a a b 메모리 카드 슬롯 **LED**  b 전원 켜기**/**끄기 버튼 c c  $\sum_{i=1}^{n}$ d 무선 사용시 켜지는 무선 **LED** d e e 무선 버튼 무선 및 웹 서비스 메뉴를 열 때 누름

# 기능 및 팁

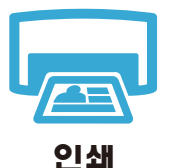

- 메모리 카드에 있는 사진을 다양한 크기와 용지로 바로 인쇄합니다. 프린터 디스플레이의 사진 메뉴를 사용하여 사진을 탐색하고 자동 보정을 적용하거나 사진을 선택합니다.
- 연결된 컴퓨터의 소프트웨어 응용 프로그램을 사용하여 문서 및 사진을 인쇄합니다.
- 새 카트리지 설치 시, 카트리지를 삽입하기 전에 반드시 보호 플라스틱을 제거하십시오.
- HP Photosmart 를 처음 설치하여 사용할 때에는 반드시 프린터와 함께 제공된 잉크 카트리지를 설치하십시오. 이 카트리지는 처음으로 프린터 설치 시 사용하도록 특별히 제조되었습니다.
- 잉크가 충분한지 확인하십시오. 추정 잉크량을 확인하려면 프린터 디스플레이에서 **설정**, 도구를 차례로 선택하고 추정 잉크량 표시를 선택합니다.
- 사진 카트리지 **또**는 사진 흑백 카트리지는 이 프린터와 호환되지 않습니다.

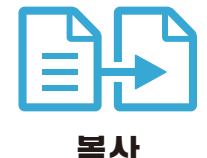

- 컬러 복사 **또**는 흑백 복사를 합니다. 프린터 디스플레이의 복사 메뉴를 사용하여 색상, 실제 원본 크기 **또**는 맞춰 크기 조정, 품질 설정(패스트 이코노미 포함), 용지 크기, 매수를 선택합니다.
- 유리의 전면 오른쪽 모서리에, 단일 용지 **또**는 얇은 원본을 인쇄면이 아래로 향하게 놓습니다.
- 책을 복사할 때와 같이 원본이 두꺼운 경우에는 덮개를 분리하십시오. 유리의 전면 오른쪽 모서리에 원본을 인쇄면이 아래로 향하게 놓습니다. 가능한 경우, 원본 위에 덮개를 덮어 흰색 배경을 만듭니다.

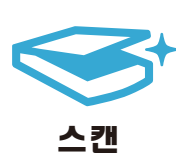

- 사진 **또**는 문서를 스캔합니다. 프린터 디스플레이의 스캔 메뉴를 사용하여 **PC**에 스캔, 카드에 스캔 **또**는 다시 인쇄를 선택합니다. 그런 다음, 유리의 전면 오른쪽 모서리에 원본을 인쇄면이 아래로 향하게 놓습니다. 스캔 바로 가기(**사진을 파일로 보내기, 사진을 전자** 메일로 보내기 **또**는 **PDF** 문서)를 선택합니다.
- 연결된 컴퓨터에 스캔하는 경우, 사진을 조정하거나 스캔 파일의 위치 등 기타 선택을 할 수 있는 스캔 소프트웨어가 열립니다.
	- 최적의 스캔 결과를 얻으려면 유리와 연결덮개 뒷면을 항상 깨끗하게 유지하십시오. 스캐너는 감지된 점이나 자국을 스캔 이미지의 일부로 해석합니다.

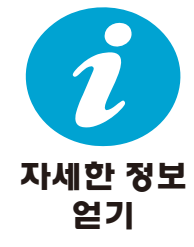

### 자세한 정보 알아보기

화면 도움말과 HP Photosmart 소프트웨어와 함께 설치된 추가 정보 파일에서 추가 제품 정보를 찾을 수 있습니다.

- 제품 기능과 문제 해결에 관한 지침도 화면 도움말에 포함되어 있습니다. 화면 도움말은 제품 사양, 법적 고지 사항, 환경, 규제 및 지원 정보뿐 아니라 웹 상의 추가 온라인 정보에 대한 링크도 제공합니다.
- 추가 정보 파일에는 HP 지원 연락처, 운영체제 요구 조건과 제품 정보의 최근 업데이트 내용이 포함되어 있습니다.

### 컴퓨터에서 화면 도움말 이용 방법**:**

- Windows XP, Vista, Win 7: 시작 > 모든 프로그램 > **HP** > **Photosmart B110 series** > 도움말을 차례로 클릭합니다.
- Mac OS X v10.4 Finder: 도움말 > **Mac** 도움말을 차례로 클릭합니다. 라이브러리 메뉴에서 **HP** 제품 도움말을 선택합니다.
- Mac OS X v10.5 및 10.6 Finder: 도움말 > **Mac** 도움말을 차례로 클릭합니다. 도움말 뷰어에서 홈 버튼을 클릭하고 길게 누른 다음 **HP** 제품 도움말 을 선택합니다.

# 새로운 기능 웹 서비스

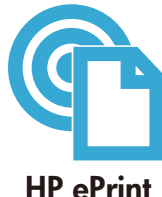

### **HP ePrint** 시작하기

HP ePrint 를 사용하려면 프린터를 인터넷에 연결해야 합니다.

- HP Photosmart 전면 패널에서 **무선** 버튼을 누릅니다.
- 프린터 디스플레이에서 **웹 서비스** 메뉴를 선택합니다. 여기서, 서비스를 켜거나 끄고 프린터의 전자 메일 주소를 표시하거나 정보 페이지를 인쇄할 수 있습니다.

### 외부에서 인쇄하기

무료로 사용할 수 있는 HP ePrint 서비스는 언제 어디서든 전자 메일을 통해 쉽게 인쇄할 수 있는 기능을 제공합니다. 컴퓨터 **또**는 모바일 장치를 사용하여 인쇄할 전자 메일을 프린터의 전자 메일 주소로 전달하기만 하면 전자 메일 메시지와 인식된 첨부 파일이 모두 인쇄됩니다.

- HP ePrint 가 프린터에 포함되어 있지 않으면 제품 업데이트를 통해 쉽게 추가할 수 있습니다.
- 자세한 정보와 사용 가능 여부를 확인하려면 **[www.hp.com/go/ePrinterCenter](http://www.hp.com/go/ePrinterCenter)** 를 참조하십시오.
- 첨부 파일은 원본의 글꼴과 레이아웃 옵션에 따라 소프트웨어 프로그램에서 표시되는 형태와 다르게 인쇄될 수 있습니다.
- 이 서비스는 무료 제품 업데이트와 함께 제공됩니다. 특정 기능을 사용하려면 일부 업데이트를 필수적으로 설치해야 합니다.

#### 프린터 보호

인증되지 않은 메일을 방지하기 위해 HP는 임의의 전자 메일 주소를 프린터에 할당하며 이 주소를 절대 공개하지 않습니다. **또**한 기본적으로 어떤 발신인에게도 응답하지 않습니다. HP ePrint 는 산업 표준 스팸 필터링을 제공하며 전자 메일과 첨부 파일을 인쇄 전용 형식으로 변환하여 바이러스 **또**는 기타 유해 컨텐츠의 위협을 줄입니다.

• HP ePrint 서비스는 전자 메일의 내용을 기반으로 필터링하지 않으므로 문제가 있거나 저작권이 있는 자료가 인쇄될 수 있습니다.

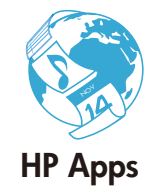

### 컴퓨터 없이 웹에서 인쇄

프린터 디스플레이에서 **Apps** 아이콘을 선택하여 전체 제품군 페이지를 인쇄합니다.

- 로컬에서 간편 양식 응용 프로그램을 사용합니다. 달력, 노트, 방안지를 비롯하여 퍼즐도 인쇄할 수 있습니다.
- 웹을 통해 더 많은 Apps를 추가하십시오. 색칠 페이지, 일기 예보 등을 인쇄할 수 있습니다!
- 이 서비스는 무료 제품 업데이트와 함께 제공됩니다. 특정 기능을 사용하려면 일부 업데이트를 필수적으로 설치해야 합니다.

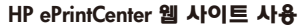

HP에서 제공하는 무료 ePrinterCenter 웹 사이트를 통해 HP ePrint의 보안을 강화하고 프린터에 전자 메일을 전송할 수 있는 전자 메일 주소를 지정할 수 있습니다. 더 많은 HP Apps 를 추가하여 다른 무료 서비스를 이용해 보십시오.

• 자세한 정보 및 약관을 보려면 다음 ePrinterCenter 웹 사이트로 이동하십시오. **[www.hp.com/go/ePrinterCenter](http://www.hp.com/go/ePrinterCenter)**

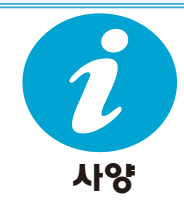

**ePrinterCenter**

### 전력 사양

참고**:** HP에서 제공한 전원 어댑터만 사용하십시오.

- 전원 어댑터: 0957-2280
- 입력 전압 : 100-240 Vac(+/- 10%)
- 입력 주파수: 50-60 Hz(+/- 3 Hz)
- 전력 소비량: 평균 24 W

### 잉크 사용

- 인쇄를 위해 프린터 및 카트리지를 준비하는 초기화.
- 인쇄 노즐을 깨끗이 유지하여 잉크의 원활한 흐름을 돕는 프린트헤드 서비스.

다 사용한 후에도 카트리지에는 잉크가 어느 정도 남아 있습니다. 자세한 내용은 **[www.hp.com/go/inkusage](http://www.hp.com/go/inkusage)** 를 방문하십시오.

# 네트워크 프린터 설정 변경

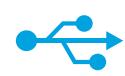

#### **USB** 연결을 무선 네트워크 연결로 변경

초기에 USB 연결을 통해 컴퓨터에 프린터를 설치한 경우, 다음 단계를 수행하여 USB 연결을 무선 네트워크 연결로 전환할 수 있습니다.

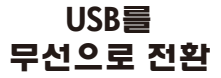

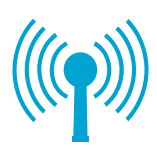

### **Windows**

### **USB**를 무선 연결로 변경**: USB**를 무선 연결로 변경**:**

- 1. 시작, **HP**, **Photosmart B110 series**, **USB** 에서 무선을 차례로 클릭합니다. 메시지가 표시될 때까지 USB 케이블을 연결 해제하지 마십시오.
- 2. 화면에 표시되는 지침을 따르십시오.
	- 다음을 클릭하면 다음 화면으로 이동합니다.
	- 도움말을 클릭하면 해당 화면에 대한 추가 정보를 볼 수 있습니다.

### **Mac**

- 1. HP Photosmart 전면 패널에서 무선 버튼을 눌러 프린터 디스플레이에 무선 메뉴를 표시합니다.
- 2. 디스플레이에서 무선 설정, 무선 설치 마법사를 차례로 선택합니다.
- 3. 무선 설치 마법사의 지침에 따라 프린터를 연결합니다.
- 4. 프린터를 추가하려면 시스템 환경 설정에서 인쇄 및 팩스를 선택한 다음, **+** 버튼을 클릭합니다. 목록에서 해당되는 프린터를 선택합니다.

# 않습니다**...**

소프트웨어 설치 시 무선 프린터 설치 문제 해결

**프린터가 인식되지** \_\_ 프린터가 네트워크에 연결되어 있는지 확인 무선 네트워크 테스트를 실행하여 프린터가 네트워크 상에 있는지 확인합니다. 방법:

- 1. HP Photosmart 전면 패널에서 무선 버튼을 눌러 프린터 디스플레이에 무선 메뉴를 표시합니다.
- 2. 디스플레이에서 무선 네트워크 테스트 실행을 선택합니다.
- 3. 무선 네트워크 테스트 보고서가 자동으로 인쇄됩니다. 보고서를 검토합니다.
	- 문제가 있을 경우, 보고서 상단에 해당 내용이 표시됩니다.
	- Diagnostics Summary(진단 요약)에는 수행된 모든 테스트 목록과 프린터가 테스트를 통과했는지 여부가 나열됩니다.
	- Configuration Summary(구성 요약)에는 네트워크 이름(SSID), 하드웨어 주소(MAC), IP 주소가 있습니다.

#### 프린터가 네트워크에 연결되어 있지 않은 경우**:**

- 1. 무선 버튼을 눌러 프린터 디스플레이에서 무선 메뉴를 엽니다. 무선 설치 마법사를 선택합니다.
- 2. 화면 지침을 따릅니다.

무선 연결 설정에 대한 추가 도움말을 보려면 다음 Wireless Easy 사이트를 참조하십시오. **[www.hp.com/go/wirelessprinting](http://www.hp.com/go/wirelessprinting)** .

# 연결 문제 해결

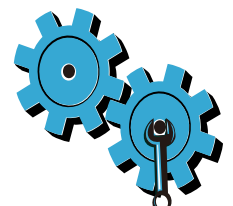

### 잘못된 네트워크를 선택한 것이거나 네트워크 이름**(SSID)**을 잘못 입력한 것이 원인일 수 있습니다

이 설정이 올바른지 확인합니다.

### **WEP** 키 또는 **WPA** 암호화 키를 잘못 입력했을 수 있습니다**.**

- 네트워크에 암호화 기능이 설정된 경우, 키를 입력해야 합니다. 이 키는 대소문자를 구분하므로 정확히 입력해야 합니다.
- 설치 시, 네트워크 이름(SSID) **또**는 WEP/WPA 키가 자동으로 검색되지 않고 해당 키를 모를 경우, 네트워크 진단 유틸리티를 다운로드하여 해당 키를 찾을 수 있습니다.
- 네트워크 진단 유틸리티는 Windows XP SP3, Vista **또**는 Windows 7 OS 를 사용하는 컴퓨터에서 실행할 수 있습니다. 이때, 컴퓨터도 네트워크에 무선으로 연결되어 있어야 합니다. 네트워크 진단 유틸리티를 다운로드하려면 **[www.hp.com/go/wirelessprinting](http://www.hp.com/go/wirelessprinting)** 으로 이동하십시오.

### 라우터에 문제가 있을 수 있습니다**.**

프린터와 라우터의 전원을 껐다가 켜서 다시 시작해보십시오.

### 컴퓨터가 네트워크에 연결되어 있지 않을 수 있습니다**.**

컴퓨터가 HP Photosmart 와 동일한 네트워크에 연결되어 있는지 확인합니다.

### 컴퓨터가 **VPN(Virtual Private Network)**에 연결되어 있을 수 있습니다

설치를 계속하기 전에 VPN과의 연결을 일시적으로 해제하십시오. VPN에 연결되어 있다는 것은 다른 네트워크에 연결되어 있는 것과 마찬가지입니다. VPN을 연결 해제하고 홈 네트워크를 통해 프린터에 액세스해야 합니다.

### 보안 소프트웨어가 통신을 차단하고 있는 것일 수 있습니다

컴퓨터에 설치한 보안 소프트웨어(방화벽, 백신, 스파이웨어 차단 프로그램)가 프린터와 컴퓨터 간 통신을 차단하고 있을 수 있습니다. 설치 중에 HP 진단 유틸리티가 자동으로 실행되어 방화벽이 차단하고 있을 수 있다는 메시지를 표시합니다. 방화벽, 백신 **또**는 스파이웨어 차단 프로그램을 일시적으로 해제하여 설치가 성공적으로 완료되는지 확인합니다. 설치를 완료했으면 보안 프로그램을 다시 활성화해야 합니다.

방화벽 소프트웨어를 설정하여 UDP 포트 427을 통해 통신할 수 있도록 설정하십시오 (Windows).

### 소프트웨어 설치 후

프린터를 정상적으로 설치했지만 인쇄에 문제가 있는 경우:

- 라우터, 프린터, 컴퓨터를 끕니다. 라우터, 프린터, 컴퓨터를 차례로 켭니다.
- 전원을 껐다 켜도 문제가 해결되지 않으면 네트워크 진단 유틸리티**(Windows)**를 실행합니다.
- **[www.hp.com/go/wirelessprinting](http://www.hp.com/go/wirelessprinting)** 에서 네트워크 진단 유틸리티를 다운로드하여 실행합니다.

# **HP** 프린터 제한 보증서

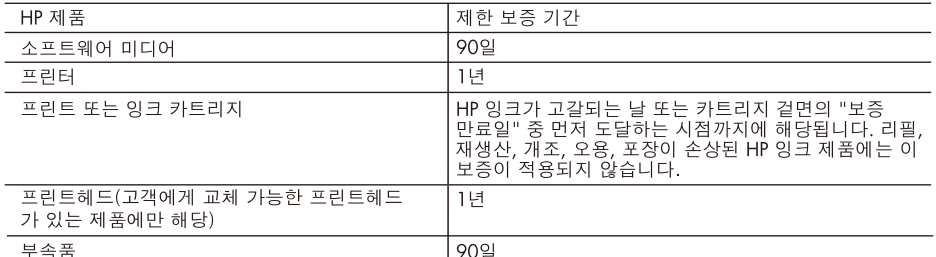

A. 제한 보증 범위

- 1. HP는 HP 하드웨어와 부속품 구입일로부터 상기 기간 동안 그 재료나 제조 과정에 결함이 없을 것임을 최종 사용자에게 보증합니다.
- 2. 소프트웨어 제품의 경우 HP의 제한 보증은 프로그램 명령 실행에 실패한 경우에만 적용됩니다. HP는 특정 제품의 작동이 중단되거나 오류가 발생하지 않을 것임을 보증하지 않습니다.
- 3. HP 제한 보증은 제품을 올바르게 사용한 경우에 일어난 결함에만 적용되며 다음과 같은 경우로 인해 일어난 결함에는 적용되지 않습니다.
	- a. 부적절한 유지보수 및 개조
	- b. HP에서 제공하지 않거나 지원하지 않는 소프트웨어, 용지, 부품 및 소모품 사용
	- c. 제품 사양에 맞지 않는 작동 환경
	- d. 무단 개조 및 오용
- 4. HP 프린터 제품의 경우 비 HP 카트리지 또는 리필 카트리지를 사용하더라도 고객에 대한 보증 또는 고객과 체결한 임의의 HP 지원 계약에는 영향이 없습니다. 하지만 프린터 고장 또는 손상의 원인이 비 HP 또는 리필 카트리지 또는 사용 기한이 지난 잉크 카트리지에 있는 경우에는 HP는 해당 프린터의 고장 또는 손상을 수리하는 데 소요된 시간 및 수리를 위해 사용한 부품에 대해 표준 요금을 부과합니다.
- 5. HP는 보증 기간 중에 이러한 결함을 통지 받는 경우 제품 결함을 확인하고 재량에 따라 수리하거나 교체해 줍니다.
- 6. HP 보증 대상에 속하는 결함 제품에 대한 수리나 교체가 불가능한 경우, 결함을 통지 받은 후 적절한 시일 내에 제품 구입가를 환불해 줍니다.
- 7. 고객이 결함이 있는 제품을 HP에 반품하기 전에는 HP는 제품을 수리, 교체, 환불해야 할 의무가 없습니다.
- 8. 교체용 제품은 신제품이거나 신제품과 성능이 동등한 제품일 수 있습니다.
- 9. HP 제품에는 기능면에서 새 제품과 동일한 재활용 부품, 구성 요소, 재료 등이 사용될 수 있습니다.
- 10.HP 제한 보증서는 HP 제품이 공식 유통되는 모든 국가/지역에서 유효합니다. 방문 서비스와 같은 기타 보증 서비스에 대한 계약은 HP 지정 수입업체나 HP를 통해 제품이 유통되는 국가/지역에 위치한 HP 지정 서비스 업체에서 제공됩니다.
- B. 보증 제한

현지법이 허용하는 범위 안에서, HP 또는 HP 협력업체는 명시적이든 또는 묵시적이든 제품의 상품성, 품질 만족도. 특정 목적에 대한 적합성 등에 대해 어떠한 보증 또는 조건도 제시하지 않습니다.

- C. 책임 제한
	- 1. 현지법이 허용하는 범위에서 본 보증 조항에 명시된 배상은 고객에게 제공되는 유일하고도 독점적인 배상입니다.
	- 2. 현지법에서 허용하는 경우, 상기 조항을 제외하고는 어떠한 경우에도 HP나 HP 협력업체는 계약이나 불법 .<br>행위를 비롯한 기타 어떠한 원인으로 인해 발생한 데이터 상실, 직간접적, 특수적, 부수적, 결과적 (이익이나 데이터의 손실 포함) 피해를 포함한 기타 피해에 대해 아무런 책임이 없습니다.

D. 지역법

- 1. 본 보증서를 통해 고객에게 특정 법적 권리가 부여됩니다. 이 밖에도, 고객은 주(미국), 성(캐나다), 기타 국가/지역의 관련법에 따라 다른 권리를 보유할 수 있습니다.
- 2. 본 보증서가 현지법과 상충되는 경우, 해당 현지법에 맞게 수정될 수 있습니다. 이러한 현지법에 따라 본 보증서의 책임 배제 및 기타 제한 조항이 고객에게 적용되지 않을 수도 있습니다. 예를 들어, 미국의 일부 주와 캐나다의 성을 비롯한 기타 국가/지역에서는 다음 조항이 적용될 수 있습니다.
	- a. 본 보증서의 책임 배제 및 기타 제한 조항으로 인해 고객의 법적 권리가 제한될 수 없습니다(예: 영국).
	- b. 그렇지 않으면, 해당 제조업체가 규정한 책임 배제 및 기타 제한 조항의 효력이 상실됩니다.
	- c. 또는, 고객에게 보증 권리를 추가로 부여하거나 제조업체의 책임 배제 조항이 적용되는 묵시적 보증 기간을 지정하거나 묵시적 보증 기간을 제한할 수 있습니다.
- 3. 법적으로 허용하지 않으면 본 보증서의 관련 조항은 고객에 대한 HP 제품 판매와 관련된 필수 법적 권리를 배제, 제한, 수정할 수 없으며 오히려 보충 조항으로 추가됩니다.

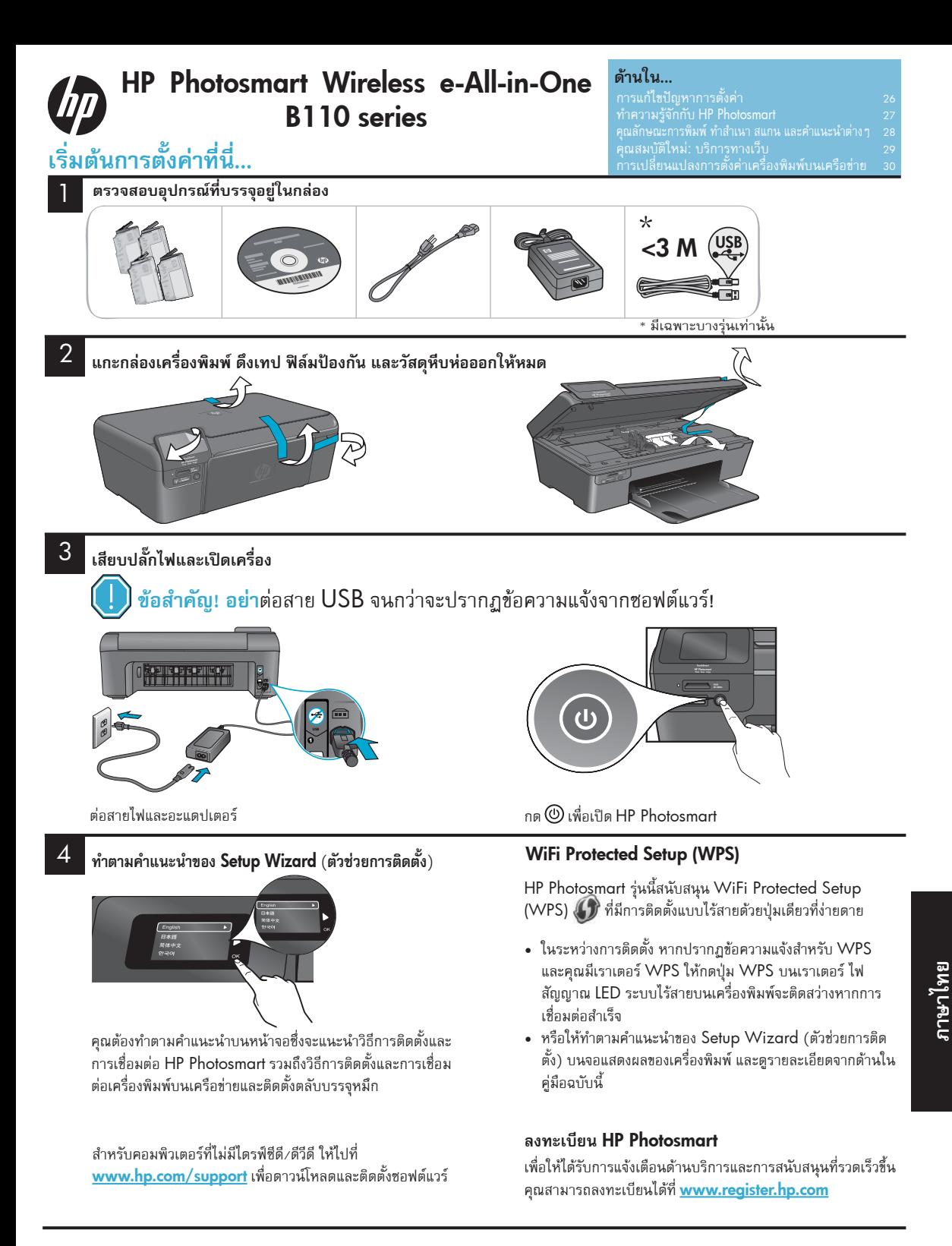

# **การแก้ไขปัญหาการติดตั้ง**

# **หาก** HP Photosmart **ไม่ เริ่มทำงาน...**

### **ตรวจสอบสายไฟ** โดยใช้วิธีการดังนี้:

- ตรวจสอบให้แน่ใจว่าสายไฟเชื่อมต่อเข้ากับเครื่องพิมพ์และอะแดปเตอร์จ่ายไฟไว้อย่างแน่นหนาแล้ว ไฟสัญญาณ LED บนแหล่งจ่ายไฟจะติดสว่างหากสายไฟใช้งานได้
- หากคุณใช้ปลั๊กพ่วง ตรวจสอบว่าปลั๊กพ่วงเปิดอยู่ หรือเสียบสายเครื่องพิมพ์เข้ากับเต้ารับโดยตรง
- ทดสอบเต้ารับเพื่อให้แน่ใจว่าสามารถใช้งานได้โดยการเสียบสายอุปกรณ์ไฟฟ้าเครื่องอื่นที่คุณทราบว่าใช้งานได้และดูว่า เครื่องทำงานหรือไม่ หากเครื่องดังกล่าวไม่ทำงาน แสดงว่าเต้ารับอาจมีปัญหา
- หากคุณเสียบสายเครื่องพิมพ์เข้ากับเต้ารับที่เป็นสวิตช์ให้ตรวจสอบว่าเต้ารับเปิดอยู่
- 1. ปิดเครื่องพิมพ์แล้วถอดสายเครื่องพิมพ์ออกจากปลั๊กไฟ เสียบสายไฟกลับเข้าที่แล้วจึงกดปุ่ม เพื่อเปิดเครื่องพิมพ์
- 2. ระวังอย่ากดปุ่ม เร็วเกินไป ให้กดปุ่มเพียงครั้งเดียว การเปิดเครื่องพิมพ์อาจใช้เวลา 2-3 นาทีดังนั้นหากคุณกดปุ่ม มากกว่าหนึ่งครั้ง อาจเป็นการปิดเครื่องพิมพ์
- 3. หากคุณทำตามขั้นตอนข้างต้นทั้งหมดแล้ว แต่ปัญหายังคงมีอยู่ ให้ติดต่อฝ่ายสนับสนุนของ HP เพื่อขอรับบริการ ไปที่ <www.hp.com/support>

## **หากคุณพิมพ์ไม่ได้...**

# Windows Mac

#### **ตรวจสอบให้แน่ใจว่า** HP Photosmart **ของคุณถูกตั้งค่า เป็นเครื่องพิมพ์เริ่มต้น** โดยใช้วิธีการดังนี้:

1. บนทาสก์บาร์ของ Windows ให้คลิก Start (เริ่ม)

- 2. แล้วคลิก Control Panel (แผงควบคุม)
- 3. จากนั้นเปิด:
	- Devices and Printers (อุปกรณ์และเครื่องพิมพ์) (Windows 7)
	- Printers (เครื่องพิมพ์) (Vista)
	- Printers and Faxes (เครื่องพิมพ์และโทรสาร) (XP)

ค้นหาเครื่องพิมพ์ของคุณเพื่อดูว่ามีเครื่องหมายกาถูกอยู่ใน วงกลมถัดจากเครื่องพิมพ์หรือไม่ หากไม่มีให้คลิกขวาที่ ไอคอนเครื่องพิมพ์และเลือก "Set as default printer" (ตั้งเป็นเครื่องพิมพ์ค่าเริ่มต้น) จากเมนู

### **หากคุณยังไม่สามารถพิมพ์ได้ หรือหากการติดตั้ง ซอฟต์แวร์** Windows **ล้มเหลว:**

- 1. ให้เอาซีดีออกจากไดรฟ์ซีดีของคอมพิวเตอร์และถอด สายเครื่องพิมพ์ออกจากจากคอมพิวเตอร์รีสตาร์ท คอมพิวเตอร์ ปิดการใช้งานไฟร์วอลล์ของซอฟต์แวร์ ชั่วคราวและปิดซอฟต์แวร์ป้องกันไวรัสทั้งหมด
- 4. ใส่แผ่นซีดีซอฟต์แวร์ของเครื่องพิมพ์ไว้ในไดรฟ์ซีดีและ ทำตามคำแนะนำบนหน้าจอเพื่อติดตั้งโปรแกรมเครื่อง พิมพ์อย่าต่อสาย USB จนกว่าจะปรากฏข้อความแจ้งให้ ทำเช่นนั้น
- 5. หลังจากการติดตั้งเสร็จเรียบร้อยแล้ว ให้รีสตาร์ท คอมพิวเตอร์และปิดใช้งานซอฟต์แวร์ความปลอดภัยที่ คุณปิดใช้งานหรือปิดไว้

### **ถอนการติดตั้งซอฟต์แวร์และติดตั้งใหม**่

โปรแกรมถอนการติดตั้งจะเอาส่วนประกอบของซอฟต์แวร์ HP เฉพาะสำหรับ HP Photosmart ทั้งหมดออก โปรแกรมถอนการติดตั้งจะไม่ลบส่วนประกอบที่ถูกใช้งาน ร่วมกับเครื่องพิมพ์หรือโปรแกรมอื่นๆ

### **การถอนการติดตั้ง:**

- 1. ถอดสายเครื่องพิมพ์ออกจากคอมพิวเตอร์
- 2. เปิดแอพพลิเคชัน: โฟลเดอร์Hewlett-Packard
- 3. ดับเบิลคลิก HP Uninstaller (โปรแกรมถอนการติด ตั้ง HP) ทำตามคำแนะนำบนหน้าจอ

### **การติดตั้งซอฟต์แวร์:**

- 1. ใส่แผ่นซีดีลงในไดรฟ์ซีดีบนคอมพิวเตอร์ของคุณ
- 2. บนเดสก์ท็อป ให้เปิดซีดี แล้วดับเบิลคลิก HP Installer (โปรแกรมติดตั้ง HP)
- 3. ทำตามคำแนะนำบนหน้าจอ

# **ทำความรู้จักกับ** HP Photosmart

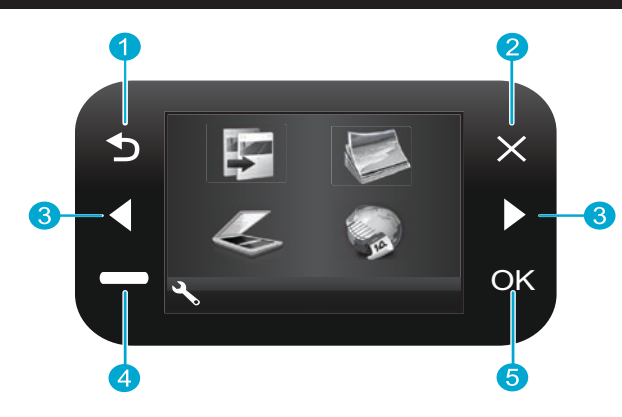

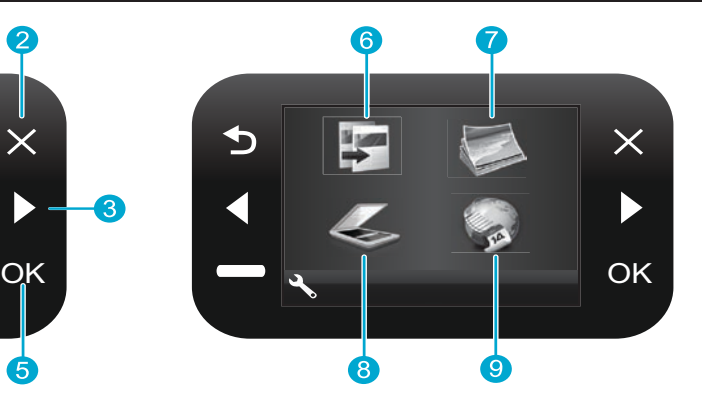

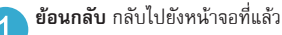

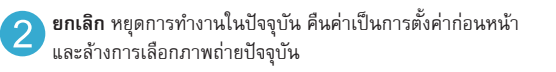

- **ปุ่มนำทาง** นำทางไปยังตัวเลือกเมนูและภาพถ่าย ปุ่มซ้ายจะเลื่อน ไปทางซ้ายหรือเลื่อนขึ้นด้านบน ปุ่มขวาจะเลื่อนไปทางขวาหรือ เลื่อนลงด้านล่าง
- **การตั้งค่า** เปิดเมนูSetup (การตั้งค่า) จากหน้าจอหน้าหลัก บน เมนูอื่นๆ ใช้เลือกตัวเลือกที่สัมพันธ์กับเมนูที่แสดง

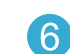

**ทำสำเนา** เปิดเมนูCopy (ทำสำเนา) จากหน้าจอหลัก เพื่อเลือกสี และจำนวนสำเนา

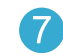

**ภาพถ่าย** เปิดเมนูPhoto (ภาพถ่าย) จากหน้าจอหน้าหลัก เพื่อ แก้ไข พิมพ์และบันทึกภาพถ่าย

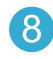

**สแกน** เปิดเมนูScan (สแกน) จากหน้าจอหน้าหลัก เพื่อสแกนไป ยังคอมพิวเตอร์ที่เชื่อมต่ออยู่หรือการ์ดหน่วยความจำภาพถ่าย

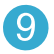

**แอพพลิเคชัน** เปิดเมนูApps (แอพพลิเคชัน) จากหน้าจอหน้า หลัก เพื่อเข้าถึงและพิมพ์ข้อมูลจากเว็บโดยไม่ต้องใช้คอมพิวเตอร์

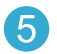

**ตกลง** เลือกการตั้งค่าเมนูค่า หรือภาพถ่าย

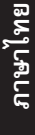

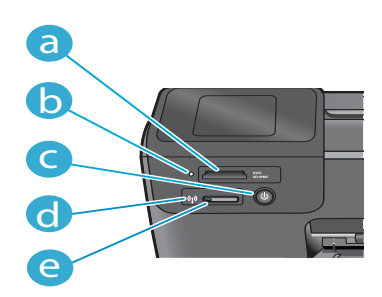

**ช่องเสียบการ์ดหน่วยความจำ** a

b

c

d

e

**ไฟสัญญาณ** LED **สำหรับช่องเสียบการ์ดหน่วยความจำ**

**ปุ่ม** Power (เปิด/ปิด)

**ไฟสัญญาณ** LED **สำหรับระบบไร้สายติดสว่างเมื่อเปิดใช้ งานระบบไร้สาย**

**ปุ่มไร้สาย** กดเพื่อเรียกดูเมนูระบบไร้สายและบริการทางเว็บ

# **คุณลักษณะและคำแนะนำต่างๆ**

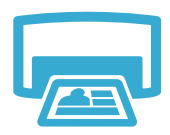

**พิมพ์**

- พิมพ์ภาพถ่ายโดยตรงจากการ์ดหน่วยความจำด้วยขนาดและกระดาษต่างๆ กัน ใช้เมนูPhoto (ภาพถ่าย) บนจอแสดง ผลของเครื่องพิมพ์เพื่อเรียกดูภาพถ่าย การใช้การแก้ไขปัญหาอัตโนมัติและทำการเลือกต่างๆ
- พิมพ์เอกสารและภาพถ่ายจากซอฟต์แวร์แอพพลิเคชันบนคอมพิวเตอร์ที่เชื่อมต่ออยู่
- เมื่อติดตั้งตลับบรรจุหมึกตลับใหม่ ตรวจสอบให้แน่ใจว่าได้ดึงแถบพลาสติกป้องกันออกก่อนที่จะใส่ตลับบรรจุหมึก
- ครั้งแรกที่คุณติดตั้งและใช้HP Photosmart ควรตรวจสอบให้แน่ใจว่าได้ติดตั้งตลับบรรจุหมึกที่ให้มาพร้อมกับอุปกรณ์ ของคุณ ตลับบรรจุหมึกเหล่านี้ได้รับการผลิตเป็นพิเศษสำหรับการใช้งานเครื่องพิมพ์เป็นครั้งแรก
	- ตรวจสอบให้แน่ใจว่ามีปริมาณหมึกเพียงพอ เมื่อต้องการตรวจสอบระดับหมึกโดยประมาณ ให้เลือก Settings (การตั้ง ค่า) บนจอแสดงผลของเครื่องพิมพ์เลือก Tools (เครื่องมือ) แล้วเลือก Display Estimated Levels (แสดงระดับหมึก โดยประมาณ)
	- ตลับบรรจุหมึกสำหรับภาพถ่ายหรือภาพถ่ายขาวดำใช้ไม่ได้กับเครื่องพิมพ์นี้

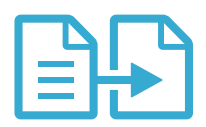

**ทำสำเนา**

- ทำสำเนาสีหรือขาวดำ ใช้เมนูCopy (ทำสำเนา) บนจอแสดงผลของเครื่องพิมพ์เพื่อเลือกสีขนาดจริงของต้นฉบับ หรือ ปรับขนาดให้พอดีการตั้งค่าคุณภาพ (ที่มีคุณภาพแบบประหยัด) ขนาดกระดาษและจำนวนสำเนา
- ใส่ต้นฉบับหนึ่งแผ่นหรือต้นฉบับที่เป็นกระดาษบางๆ คว่ำด้านที่จะพิมพ์ลงที่มุมขวาของกระจก
- สำหรับต้นฉบับที่หนา เช่น หน้ากระดาษในหนังสือ ให้ถอดฝาปิดออก วางต้นฉบับโดยให้ด้านที่จะพิมพ์คว่ำลงบนมุมขวา ของกระจก หากเป็นไปได้ให้วางฝาปิดไว้ที่ด้านบนของต้นฉบับเพื่อให้พื้นหลังเป็นสีขาว

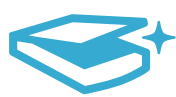

- สแกนภาพถ่ายหรือเอกสาร ใช้เมน **Scan** (สแกน) บนจอแสดงผลของเครื่องพิมพ์เพื่อเลือก **Scan to PC** (สแกนไปยัง คอมพิวเตอร์) Scan to Card (สแกนไปยังการ์ด) หรือ Reprint (พิมพ์ซ้ำ) จากนั้น วางต้นฉบับโดยให้ด้านที่จะพิมพ์ คว่ำลงบนมุมขวาของกระจก เลือกทางลัดสำหรับการสแกน: Photo to File (ภาพถ่ายเป็นไฟล์) Photo to Email (ภาพ ถ่ายเป็นอีเมล) หรือ PDF Document (เอกสาร PDF)
- **สแกน**
- หากคุณกำลังสแกนไปยังคอมพิวเตอร์ที่เชื่อมต่ออยู่ซอฟต์แวร์การสแกนจะเปิดขึ้นเพื่อให้คุณปรับตั้งและเลือกรายการ อื่นๆ รวมถึงตำแหน่งของไฟล์ที่สแกน
- เพื่อการสแกนที่มีประสิทธิภาพดีที่สุด ให้หมั่นรักษาความสะอาดของกระจกและด้านหลังของฝาปิด สแกนเนอร์จะตีความ ว่าจุดหรือเครื่องหมายใดๆ ที่ตรวจพบเป็นส่วนหนึ่งของรูปภาพที่สแกน

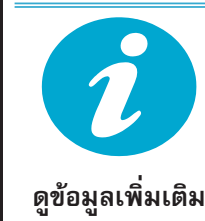

### **ค้นหาข้อมูลเพิ่มเติม**

คุณสามารถดูข้อมูลเพิ่มเติมของผลิตภัณฑ์ได้จากวิธีใช้บนหน้าจอและไฟล์Readme ที่ติดตั้งจากซอฟต์แวร์HP Photosmart

- วิธีใช้บนหน้าจอประกอบด้วย คำแนะนำเกี่ยวกับคุณลักษณะของผลิตภัณฑ์และการแก้ไขปัญหาเบื้องต้น อีกทั้งยังมีข้อมูล จำเฉพาะของผลิตภัณฑ์คำประกาศทางกฎหมาย ข้อมูลด้านสิ่งแวดล้อม ข้อบังคับ และข้อมูลการสนับสนุน รวมถึงลิงก์ สำหรับออนไลน์ไปยังข้อมูลเพิ่มเติมบนเว็บ
- ไฟล์ Readme มีข้อมูลการติดต่อฝ่ายสนับสนุนของ HP ข้อกำหนดด้านระบบปฏิบัติการ และข้อมูลล่าสุดเกี่ยวกับ ผลิตภัณฑ์ของคุณ

### **เมื่อต้องการเข้าถึงวิธีใช้บนหน้าจอจากคอมพิวเตอร์ของคุณ:**

- Windows XP, Vista, Win 7: คลิก Start (เริ่ม) > All Programs (โปรแกรมทั้งหมด) > HP > Photosmart B110 series > Help (วิธีใช้)
- ตัวค้นหา Mac OS X v10.4: คลิก Help (วิธีใช้) > Mac Help (วิธีใช้Mac) จากเมนูLibrary (ไลบรารี) ให้เลือก HP Product Help (วิธีใช้ผลิตภัณฑ์ HP)
- ตัวค้นหา Mac OS X v10.5 และ 10.6: คลิก Help (วิธีใช้) > Mac Help (วิธีใช้ Mac) ใน Help Viewer (ตัว เรียกดูวิธีใช้) ให้คลิกปุ่มหน้าหลักค้างไว้ แล้วเลือก HP Product Help (วิธีใช้ผลิตภัณฑ์ HP)

# **คุณสมบัติใหม่: บริการทางเว็บ**

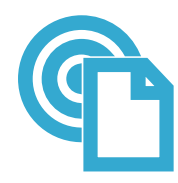

### **วิธีการเริ่มต้นใช้งาน** HP ePrint

**พิมพ์ได้จากที่ใด**

เมื่อต้องการใช้HP ePrint คุณต้องเชื่อมต่อเครื่องพิมพ์กับอินเทอร์เน็ต

- กดปุ่ม Wireless (ไร้สาย) บนแผงด้านหน้าของ HP Photosmart
- เลือกเมนูWeb Services (บริการทางเว็บ) จากจอแสดงผลของเครื่องพิมพ์จากที่นี่ คุณสามารถเปิดหรือปิดบริการ แสดงที่อยู่อีเมลของเครื่องพิมพ์และพิมพ์หน้าข้อมูล

### HP ePrint

บริการ ePrint ฟรีของ HP เป็นวิธีการง่ายดายในการพิมพ์จากอีเมลได้ทุกที่ทุกเวลา เพียงแค่ส่งต่ออีเมลของคุณไปยังที่อยู่ อีเมลของเครื่องพิมพ์จากคอมพิวเตอร์หรืออุปกรณ์แบบพกพา โดยทั้งข้อความอีเมลและเอกสารแนบจะได้รับการพิมพ์

- HP ePrint อาจให้มาพร้อมกับเครื่องพิมพ์ของคุณ แต่คุณสามารถใส่เพิ่มเข้าไปได้ง่ายๆ ด้วยการปรับปรุงผลิตภัณฑ์ ให้ดที่ <www.hp.com/go/ePrinterCenter> สำหรับความพร้อมใช้งานและรายละเอียด
- เอกสารแนบอาจพิมพ์แตกต่างจากลักษณะที่ปรากฏในโปรแกรมซอฟต์แวร์ที่สร้างขึ้น ทั้งนี้ขึ้นอยู่กับแบบอักษรต้นฉบับ และตัวเลือกหน้าที่จัดวางไว้ที่ใช้
- การปรับปรุงผลิตภัณฑ์ที่ใช้งานได้ฟรีจะมีให้มาพร้อมกับบริการนี้การปรับปรุงบางส่วนอาจต้องเปิดใช้งานฟังก์ชันบาง อย่าง

### **เครื่องพิมพ์ของคุณจะได้รับการปกป้อง**

เพื่อช่วยป้องกันอีเมลที่ไม่ได้รับอนุญาต HP จะกำหนดที่อยู่อีเมลแบบสุ่มไปยังเครื่องพิมพ์ของคุณ โดยที่ไม่มีการเผยแพร่ที่อยู่ นี้ และไม่มีการตอบกลับไปยังผัส่งโดยค่าเริ่มต้น HP ePrint ยังมีคุณลักษณะการกรองสแปมที่เป็นมาตรฐานของ อุตสาหกรรม และจะแปลงอีเมลและเอกสารแนบเป็นรูปแบบสำหรับการพิมพ์เท่านั้นเพื่อลดการโจมตีของไวรัสหรือเนื้อหา อื่นๆ ที่เป็นอันตราย

• บริการ HP ePrint จะไม่กรองอีเมลตามเนื้อหา ทำให้ไม่สามารถป้องกันการพิมพ์เนื้อหาที่ไม่เหมาะสมหรือมีลิขสิทธิ์ได้

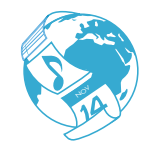

HP Apps

### **พิมพ์ข้อมูลบนเว็บโดยไม่ต้องใช้คอมพิวเตอร์**

เลือกไอคอน **Apps** (แอพพลิเคชัน) บนจอแสดงผลของเครื่องพิมพ์เพื่อพิมพ์หน้าเอกสารต่าง ๆ สำหรับทุกคนในครอบครัว

- ใช้แอพพลิเคชัน Quick Forms (แบบฟอร์มด่วน) ที่มีอยู่ภายในเครื่อง พิมพ์ปฏิทิน สมุดบันทึกและกระดาษกราฟ หรือ แม้แต่เกมปริศนาอักษรไขว้
- เพิ่มแอพพลิเคชันเพิ่มเติมจากเว็บ พิมพ์เอกสารสีรายงานสภาพอากาศ และอื่นๆ
- การปรับปรุงผลิตภัณฑ์ฟรีจะมีมาพร้อมกับบริการนี้การปรับปรุงบางส่วนอาจต้องเปิดใช้งานฟังก์ชันบางอย่าง

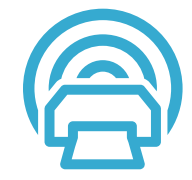

ePrinterCenter

### **ใช้เว็บไซต์** HP ePrinterCenter

ใช้เว็บไซต์ePrinterCenter ของ HP เพื่อตั้งค่าความปลอดภัยเพิ่มเติมสำหรับ HP ePrint ระบุที่อยู่อีเมลที่อนุญาตให้ส่งอี เมลไปยังเครื่องพิมพ์ของคุณ รับ HP Apps (แอพพลิเคชัน) เพิ่มเติม และเข้าถึงบริการฟรีอื่นๆ

• ไปที่เว็บไซต์ ePrinterCenter เพื่อดข้อมูลเพิ่มเติม ข้อกำหนดและเงื่อนไขเฉพาะ: <www.hp.com/go/ePrinterCenter>

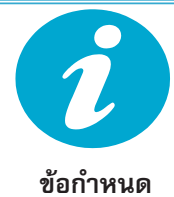

**ข้อมูลจำเพาะด้านกำลังไฟ**

**หมายเหตุ:** ใช้เครื่องพิมพ์นี้กับอะแดปเตอร์จ่ายไฟที่ HP ให้มาเท่านั้น

- อะแดปเตอร์จ่ายไฟ: 0957-2280
- แรงดันไฟฟ้าเข้า: 100 ถึง 240Vac (+/- 10%)
- ความถี่อินพุต: 50-60Hz (+/- 3Hz)
- การใช้กำลังไฟ: โดยเฉลี่ย 24 วัตต์

### **การใช้หมึก**

• การทำงานเริ่มต้น ซึ่งเป็นการเตรียมเครื่องพิมพ์และตลับบรรจุหมึกสำหรับการพิมพ์การดูแลรักษาหัวพิมพ์ซึ่งเป็นการ ดูแลให้หัวพ่นหมึกสะอาดและหมึกไหลได้สะดวก

นอกจากนี้หมึกที่เหลือบางส่วนจะอยู่ในตลับหมึกพิมพ์หลังจากการใช้งาน สำหรับข้อมูลเพิ่มเติม โปรดไปที่: <www.hp.com/go/inkusage>.

# **การเปลี่ยนแปลงการตั้งค่าเครื่องพิมพ์บนเครือข่าย**

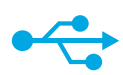

# USB **เป็นแบบไร้สาย**

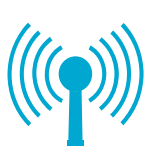

### **การเปลี่ยนจากการเชื่อมต่อเครือข่าย** USB **เป็นแบบไร้สาย**

หากคุณเริ่มติดตั้งเครื่องพิมพ์โดยใช้การเชื่อมต่อ USB กับคอมพิวเตอร์ของคุณ คุณสามารถสลับเป็นการเชื่อมต่อ เครือข่ายแบบไร้สายโดยการทำตามขั้นตอนเหล่านี้

### Windows Mac **Mac**

- 1. คลิก Start (เริ่ม) คลิก HP คลิก Photosmart B110 series แล้วคลิก USB to Wireless (USB เป็นแบบไร้ สาย) ต่อสาย USB ไว้จนกระทั่งได้รับข้อความแจ้งให้ ถอดสายออก
- 2. ทำตามคำแนะนำบนหน้าจอที่แสดง
	- คลิก Next (ถัดไป) เพื่อย้ายจากหน้าจอหนึ่งไปยัง หน้าจอถัดไป
	- คลิก Help (วิธีใช้) เพื่อดูข้อมูลเพิ่มเติมเกี่ยวกับสิ่ง ที่ต้องดำเนินการบนหน้าจอนั้น

### **การเปลี่ยนจากการเชื่อมต่อ** USB **เป็นแบบไร้สาย**: **การเปลี่ยนจากการเชื่อมต่อ** USB **เป็นแบบไร้สาย:**

- 1. บนแผงด้านหน้าของ HP Photosmart ให้กดปุ่ม ไร้สาย เพื่อแสดงเมนู **Wireless** (ไร้สาย) บนจอ แสดงผลของเครื่องพิมพ์
- 2. เลือก Wireless Settings (การตั้งค่าไร้สาย) แล้ว เลือก Wireless Setup Wizard (ตัวช่วยการติด ตั้งแบบไร้สาย) บนจอแสดงผล
- 3. ทำตามขั้นตอนใน Wireless Setup Wizard (ตัวช่วยการติดตั้งแบบไร้สาย) เพื่อเชื่อมต่อเครื่อง พิมพ์
- 4. เมื่อจะเพิ่มเครื่องพิมพ์ ให้ไปท*ี่* System Preferences (ลักษณะที่ต้องการของระบบ) เลือก Print & Fax (พิมพ์และโทรสาร) แล้วคลิก ปุ่ม + เลือกเครื่องพิมพ์ของคุณจากรายการ

# **การแก้ไขปัญหาเบื้องต้นสำหรับการติดตั้งเครื่องพิมพ์แบบไร้สาย**

# **หากไม่พบเครื่องพิมพ์ ของคุณในระหว่างการ ติดตั้งซอฟต์แวร์...**

ตรวจสอบว่าเครื่องพิมพ์ของคุณเชื่อมต่อกับเครือข่าย

รัน Wireless Network Test (การทดสอบเครือข่ายไร้สาย) เพื่อตรวจสอบว่าเครื่องพิมพ์ของคุณอยู่บนเครือข่าย โดย ใช้วิธีการดังนี้:

- 1. บนแผงด้านหน้าของ HP Photosmart ให้กดปุ่ม **Wireless** (ไร้สาย)เพื่อแสดงเมนู **Wireless** (ไร้สาย) บน จอแสดงผลของเครื่องพิมพ์
- 2. เลือก **Run Wireless Network Test** (รันการทดสอบเครือข่ายไร้สาย) บนจอแสดงผล
- 3. รายงาน **Wireless Network Test** (การทดสอบเครือข่ายไร้สาย) จะได้รับการพิมพ์โดยอัตโนมัติ ตรวจสอบ รายงาน:
	- หากการดำเนินการบางอย่างล้มเหลวในระหว่างการทดสอบ จะมีการระบุไว้ที่ด้านบนของรายงาน
	- สรุปการวินิจฉัยจะแสดงการทดสอบที่ดำเนินการ และเครื่องพิมพ์ของคุณผ่านการทดสอบหรือไม่
	- ดูสรุปการกำหนดค่าเพื่อค้นหาชื่อเครือข่าย (SSID) ฮาร์ดแวร์แอดเดรส (MAC)และ IP แอดเดรส

### **หากเครื่องพิมพ์ของคุณไม่ได้เชื่อมต่อกับเครือข่าย:**

- 1. กดปุ่ม **ไร้สาย** เพื่อเปิดเมนูWireless (ไร้สาย) บนจอแสดงผลของเครื่องพิมพ์เลือก Wireless Setup Wizard (ตัวช่วยการติดตั้งแบบไร้สาย)
- 2. ทำตามคำแนะนำบนหน้าจอ

**สำหรับวิธีใช้เพิ่มเติมในการติดตั้งการเชื่อมต่อแบบไร้สาย** ให้ไปที่ไซต์Wireless Easy: <www.hp.com/go/wirelessprinting>

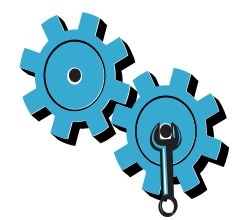

### **คุณอาจเลือกเครือข่ายผิดหรือพิมพ์ชื่อเครือข่าย** (SSID) **ไม่ถูกต้อง**

ตรวจสอบการตั้งค่าเหล่านี้เพื่อให้แน่ใจว่าถูกต้อง

### **คุณอาจพิมพ์คีย์** WEP **หรือคีย์การเข้ารหัส** WPA **ไม่ถูกต้อง**

- หากคุณใช้การเข้ารหัสบนเครือข่าย คุณจำเป็นต้องป้อนคีย์คีย์เหล่านี้ต้องคำนึงถึงความถูกต้องของรูปแบบตัวพิมพ์ใหญ่- เล็ก ดังนั้น คุณต้องตรวจสอบให้แน่ใจว่าได้พิมพ์อย่างถูกต้อง
- หากชื่อเครือข่าย (SSID) หรือคีย์WEP/WPA ไม่แสดงโดยอัตโนมัติในระหว่างการติดตั้ง และคุณไม่ทราบข้อมูล ดังกล่าว คุณสามารถดาวน์โหลด Network Diagnostic Utility (ยูทิลิตี้การวินิจฉัยเครือข่าย) ซึ่งสามารถช่วยคุณ ค้นหาได้
- Network Diagnostic Utility (ยูทิลิตี้การวินิจฉัยเครือข่าย) จะทำงานบนคอมพิวเตอร์ที่ใช้ระบบปฏิบัติการ Windows XP SP3, Vista หรือ Windows 7 คอมพิวเตอร์ควรมีการเชื่อมต่อกับเครือข่ายในแบบไร้สาย การดาวน์โหลด Network Diagnostic Utility (ยูทิลิตี้การวินิจฉัยเครือข่าย) ให้ไปที่: <www.hp.com/go/wirelessprinting>

### **เราเตอร์ของคุณอาจมีปัญหา**

ให้ลองรีสตาร์ทเครื่องพิมพ์และเราเตอร์โดยการปิดทั้งคู่แล้วลองเปิดใหม่อีกครั้ง

### **คอมพิวเตอร์ของคุณอาจไม่ได้เชื่อมต่อกับเครือข่าย**

ตรวจสอบให้แน่ใจว่าคอมพิวเตอร์เชื่อมต่ออยู่บนเครือข่ายเดียวกับ HP Photosmart

### **คอมพิวเตอร์ของคุณอาจเชื่อมต่อกับ** Virtual Private Network (VPN)

ยกเลิกการเชื่อมต่อกับ VPN ชั่วคราวก่อนที่จะดำเนินการติดตั้งต่อ การเชื่อมต่อกับเครือข่าย VPN ให้ผลเช่นเดียวกับการ เชื่อมต่อเครือข่ายอื่น คุณจะต้องยกเลิกการเชื่อมต่อจาก VPN เพื่อเข้าถึงเครื่องพิมพ์ผ่านเครือข่ายภายในบ้าน

### **ซอฟต์แวร์ความปลอดภัยอาจบล็อกการสื่อสาร**

ซอฟต์แวร์ความปลอดภัย (ไฟร์วอลล์โปรแกรมป้องกันไวรัส โปรแกรมป้องกันสปายแวร์) ที่ติดตั้งอยู่บนคอมพิวเตอร์ของคุณ อาจบล็อกการสื่อสารระหว่างเครื่องพิมพ์กับคอมพิวเตอร์ยูทิลิตี้การวินิจฉัยของ HP จะทำงานโดยอัตโนมัติในขณะติดตั้ง และแจ้งข้อมูลว่าไฟร์วอลล์อาจบล็อกสิ่งใดบ้าง ให้ลองยกเลิกการเชื่อมต่อโปรแกรมไฟร์วอลล์ โปรแกรมป้องกันไวรัส หรือ โปรแกรมป้องกันสปายแวร์ชั่วคราวเพื่อดูว่าจะสามารถติดตั้งได้สำเร็จหรือไม่ คุณควรเปิดใช้งานแอพพลิเคชันความปลอดภัย ใหม่หลังจาการติดตั้งเสร็จสมบูรณ์

ตั้งค่าซอฟต์แวร์ไฟร์วอลล์ของคุณเพื่ออนุญาตให้มีการสื่อสารผ่านพอร์ต UDP 427 (Windows)

## **หลังจากการติดตั้งซอฟต์แวร์**

หากเครื่องพิมพ์ของคุณติดตั้งเรียบร้อยแล้ว และคุณยังคงมีปัญหาในการพิมพ์:

- ปิดเราเตอร์เครื่องพิมพ์และคอมพิวเตอร์จากนั้นให้เปิดเราเตอร์เครื่องพิมพ์และคอมพิวเตอร์ใหม่ตามลำดับนั้น
- หากการปิดและเปิดระบบไม่สามารถแก้ไขปัญหาได้ให้รัน Network Diagnostic Utility (ยูทิลิตี้การวินิจฉัยเครือข่าย) (Windows):
- ไปที่: <www.hp.com/go/wirelessprinting> เพื่อดาวน์โหลด Network Diagnostic Utility (ยูทิลิตี้การวินิจฉัย เครือข่าย) แล้วรันยูทิลิตี้

# **เอกสารการรับประกันแบบจำกัดของเครื่องพิมพ์** HP

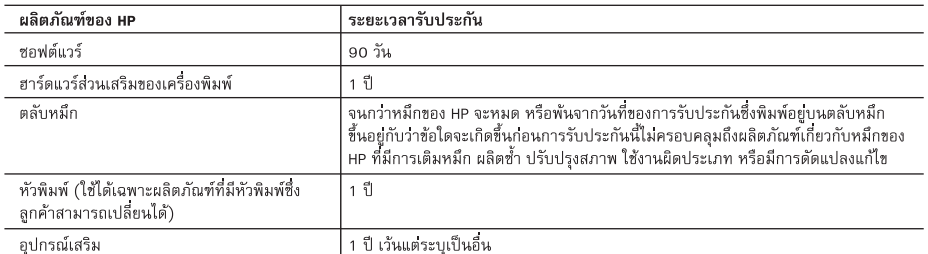

ระยะเวลารับประกัน

- 1. Hewlett-Packard (HP) ให้การรับประกันแก่ลูกค้าที่เป็นผู้ใช้ว่าผลิตภัณฑ์ของ HP ที่ระบุไว้ช้างต้น ปราศจากข้อบกพรองด้านวัสดุและ ฝีมือการผลิต เป็นระยะเวลาที่กำหนดไว้ข้างต้น ซึ่งจะเริ่มต้นในวันที่ลกค้าซื้อสินค้า
- 2. สำหรับผลิตภัณฑ์ชอฟต์แวร์ การรับประกันอย่างจำกัดของ HP จะมีผลเฉพาะกรณีของความล้มเหลวในการทำงานของคำสั่งโปรแกรมเท่านั้น HP ไม่รับประกันว่าการทำงานของผลิตภัณฑ์ใดจะไม่ขัดข้องหรือปราศจากข้อผิดพลาด
- 3. การรับประกันอย่างจำกัดของ HP จะครอบคลุมเฉพาะข้อบกพรองที่เกิดจากการใช้งานผลิตภัณฑ์ตามปกติ และไม่ครอบคลุมปัญหาอื่นใด รวมถึงปัญหาที่เกิดจาก:
	- a. การบำรุงรักษาหรือดัดแปลงแก้ไขโดยไม่ถูกต้อง
	- b. การใช้ซอฟต์แวร์ สื่อ ชิ้นส่วนอะไหล หรือวัสดุสิ้นเปลืองที่ไม่ได้มาจาก หรือได้รับการสนับสนุนจาก HP หรือ
	- c. การใช้งานนอกเหนือจากข้อมูลจำเพาะของผลิตภัณฑ์
	- d. การดัดแปลงหรือใช้งานผิดประเภทโดยไม่ได้รับอนุญาต

4. สำหรับเครื่องพิมพ์ของ HP การใช้ตลับหมึกที่ไม่ใช่ของ HP หรือตลับหมึกที่เติมหมึกใหม่ จะไม่มีผลต่อการรับประกันของลกค้า หรือสัญญา การสนับสนนของ HP กับลกค้า แต่หากเกิดความเสียหายกับเครื่องพิมพ์ ซึ่งมาจากการใช้ตลับหมึกที่ไม่ใช่ของ HP หรือที่เติมหมึกใหม HP จะคิดคาบริการมาตรฐานในการซอมบำรุงเครื่องพิมพ์ ในกรณีที่เกิดข้อบกพรองหรือความเสียหายซึ้น

- 5. หากในระหว่างระยะเวลารับประกันที่มีผล HP ได้รับแจ้งให้ทราบถึงข้อบกพร่องของผลิตภัณฑ์ซึ่งอยู่ในการรับประกันของ HP แล้ว HP จะเลือกที่จะช่อมแซมหรือเปลี่ยนแทนผลิตภัณฑ์ที่บกพรองดังกล่าว
- 6. หาก HP ไม่สามารถช่อมแซมหรือเปลี่ยนแทนผลิตภัณฑ์ที่มีข้อบกพร่องดังกล่าว ซึ่งอยู่ในการรับประกันของ HP แล้ว ทาง HP จะคืนเงิน คาผลิตภัณฑ์ให้ ภายในระยะเวลาที่เหมาะสม หลังจากได้รับแจ้งให้ทราบถึงข้อบกพรองของผลิตภัณฑ์
- 7. HP ไม่มีพันธะในการซ่อม เปลี่ยนแทน หรือคืนเงิน จนกว่าลูกค้าจะส่งคืนผลิตภัณฑ์ที่มีข้อบกพรองแก HP
- 8. ผลิตภัณฑ์ที่เปลี่ยนแทนจะมีสภาพใหม หรือเหมือนใหม่ โดยที่มีการทำงานเทียบเทากับผลิตภัณฑ์ที่จะเปลี่ยนแทนนั้น
- 9. ผลิตภัณฑ์ของ HP อาจประกอบด้วยชิ้นส่วน องค์ประกอบ หรือวัสดุที่นำมาผลิตใหม่ ซึ่งมีประสิทธิภาพเทียบเท่ากับของใหม่
- 10. การรับประกันอย่างจำกัดของ HP จะมีผลในประเทศ∕พื้นที่ซึ่งผลิตภัณฑ์ที่รับประกันของ HP นั้น มีการจัดจำหน่ายโดย HP ์ ท่านสามารถทำสัญญารับบริการตามการรับประกันเพิ่มเติม เช่น การให้บริการถึงที่ได้จากศูนย์บริการที่ได้รับอนุญาตของ HP ในประเทศ/พื้นที่ซึ่งจัดจำหน่ายผลิตภัณฑ์ โดย HP หรือผู้นำเข้าที่ได้รับอนุญาต
- B. ข้อจำกัดของการรับประกัน
	- ภายในขอบเขตที่กฎหมายกำหนด HP และผู้จัดหาสินค้าที่เป็นบุคคลภายนอกของ HP จะไม่ให้การรับประกันหรือเงื่อนไขอื่นใด ไม่ว่าจะโดยชัดเจนหรือโดยนัย หรือการรับประกันโดยนัยเกี่ยวกับคณคาการเป็นสินค้าความพึงพอใจ และความเหมาะสมตอวัตถประสงค์ อย่างหนึ่งอย่างใดโดยเฉพาะ
- C. ข้อจำกัดความรับผิดชอบ
	- 1. ภายในขอบเขตที่กฎหมายท้องถิ่นกำหนดการทดแทนที่บัญญัติไว้ในข้อความการรับประกันนี้เป็นการทดแทนเพียงหนึ่งเดียวของลูกค้า
	- 2. ภายในขอบเขตที่กฎหมายท้องถิ่นกำหนด ยกเว้นภาระรับผิดชอบที่กำหนดไว้อย่างชัดแจ้งในข้อความการรับประกันนี้ HP หรือผู้จัดหาสินค้า ที่เป็นบุคคลที่สามของ HP จะไม่มีส่วนรับผิดชอบต่อความเสียหายทั้งในทางตรง ทางอ้อม ความเสียหายที่เป็นกรณีพิเศษที่เกิดขึ้นเอง เป็นเหตุสืบเนื่องมาจากเหตุการณ์อื่น ไม่ว่าจะตามสัญญา การละเมิด หรือหลักการทางกภหมายอื่นใด ไม่ว่าจะได้รับแจ้งให้ทราบเกี่ยวกับ ความเสี่ยงที่จะเกิดความเสี่ยหายข้างต้นหรือไม่
- D. กภหมายในพื้นที่
	- 1. ข้อความการรับประกันนี้เป็นการระบุสิทธิ์จำเพาะทางกฎหมายแกลูกค้า ลูกค้าอาจมีสิทธิ์อื่นๆ ซึ่งอาจต่างกันไปในแต่ละรัฐ ่ สำหรับประเทศสหรัฐอเมริกา และในแตละมณฑล สำหรับแคนาดา และในแตละประเทศ/พื้นที่ สำหรับส่วนอื่นๆ ทั่วโลก
	- 2. ภายในขอบเขตที่ข้อความการรับประกันนี้สอดคล้องกับกฎหมายท้องถิ่น ข้อความการรับประกันนี้จะถือว่าได้รับการปรับให้สอดคล้องและ เป็นไปตามกฎหมายท้องถิ่นแล้ว ภายใต้ข้อบัญญัติของกฎหมายดังกล่าว การจำกัดความรับผิดชอบในข้อความการรับประกันนี้อาจไม่มีผล กับลูกค้า ตัวอย่างเช่น ในบางรัฐของสหรัฐอเมริกา รวมถึงบางรัฐบาลนอกเหนือจากสหรัฐอเมริกา (รวมถึงจังหวัดต่างๆ ในแคนดา) อาจมีข้อกำหนด:
		- a. ป้องกันการจำกัดความรับผิดชอบในข้อความการรับประกัน เพื่อไม่ให้เป็นการจำกัดสิทธิ์ของลูกค้าตามกฎหมาย (เช่นในสหราชอาณาจักร);
		- b. ควบคุมการจำกัดภาระความรับผิดชอบของผู้ผลิตในทางอื่นๆ หรือ
		- c. ให้ลูกค้าได้รับสิทธิ์ในการรับประกันเพิ่มเติม ระบุระยะเวลาของการรับประกันโดยนัย ซึ่งผู้ผลิตไม่สามารถจำกัดความรับผิดชอบ หรือไม่ยอมให้มีการจำกัดระยะเวลาของการรับประกันโดยนัย
	- 3. สำหรับการทำธุรกรรมของผู้บริโภคในออสเตรเลีย และนิวซีแลนด์ เงื่อนไขในข้อความการรับประกันนี้ ยกเว้นภายในขอบเขตที่กฎหมาย ี กำหนดจะไม่ยกเว้น จำกัด หรือแก้ไข และเป็นสิทธิ์เพิ่มเติมจากสิทธิ์ตามกฎหมายที่มีผลต่อการขายผลิตภัณฑ์ของ HP ต่อลูกค้าดังกล่าว

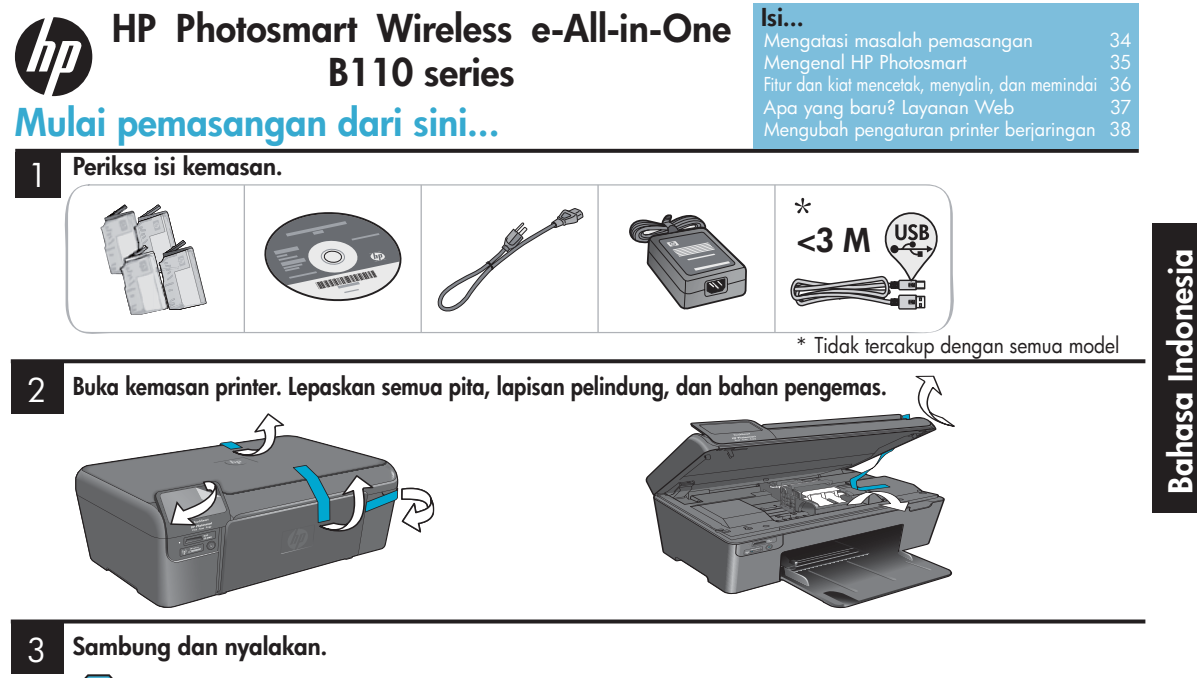

Penting! Jangan sambungkan kabel USB sebelum diperintahkan perangkat lunak!

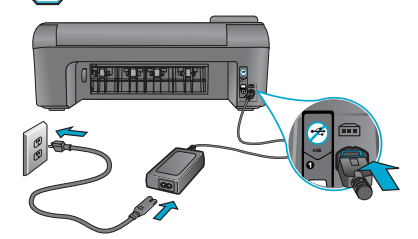

#### 4 Ikuti Wisaya Pengaturan.

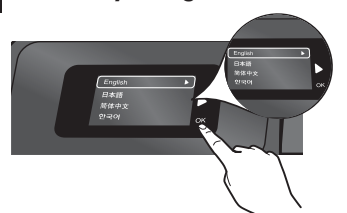

Pastikan mengikuti petunjuk pada layar karena petunjuk tersebut akan memandu Anda dalam memasang dan menyambungkan HP Photosmart, termasuk cara mengatur sambungan printer berjaringan dan memasang kartrid cetak.

Untuk komputer yang tidak dilengkapi dengan kandar CD/DVD, kunjungi <www.hp.com/support> untuk mengunduh dan menginstal perangkat lunak.

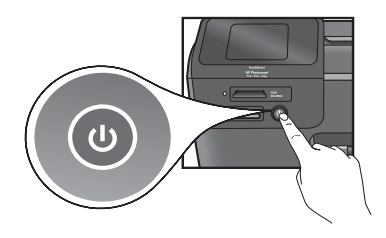

Sambungkan kabel kord daya dan adaptor. Tekan @ untuk menyalakan HP Photosmart.

## WiFi Protected Setup (WPS)

HP Photosmart ini mendukung WiFi Protected Setup (WPS) untuk pengaturan nirkabel satu-tombol.

- • Jika dalam proses pengaturan Anda diminta untuk memasukkan WPS dan Anda memiliki perute WPS, tekan tombol WPS pada perute. LED nirkabel pada printer akan menyala bila telah berhasil tersambung.
- • Jika tidak, ikuti wisaya pengaturan pada tampilan printer. Selain itu, lihat isi dari panduan ini untuk mendapatkan informasi rinci.

### Mendaftarkan HP Photosmart

Dapatkan informasi layanan dan dukungan yang lebih cepat dengan mendaftarkan produk Anda di <www.register.hp.com>.

# Mengatasi masalah pemasangan

# Jika HP Photosmart tidak menyala...

### Periksa kabel kord daya. Untuk melakukannya:

- Pastikan kabel kord daya tersambung dengan erat ke printer dan adaptor daya. LED pada catu daya akan menyala apabila kabel kord daya berfungsi.
- Jika Anda menggunakan terminal daya, pastikan terminal tersebut dalam keadaan menyala. Atau, colokkan langsung printer ke stopkontak listrik.
- Lakukan pengetesan pada stopkontak tersebut untuk memastikannya berfungsi. Hubungkan perangkat lainnya yang berfungsi ke stopkontak itu dan perhatikan apakah perangkat tersebut dialiri daya. Jika tidak, mungkin ada masalah dengan stopkontak listrik.
- Jika Anda menghubungkan printer ke stopkontak bersaklar, pastikan saklarnya sudah dihidupkan.
- 1. Matikan printer, kemudian cabut kabel kord daya. Hubungkan kembali kabel kord daya, lalu tekan tombol  $\textcircled{\tiny{\textcircled{\tiny{b}}}}$ untuk menghidupkan printer.
- 2. Hati-hati agar tidak menekan tombol  $\circledcirc$  terlalu cepat. Tekan tombol tersebut sekali. Diperlukan beberapa menit sampai printer menyala, sehingga apabila Anda menekan tombol  $\circledcirc$  lebih dari satu kali, Anda akan mematikan printer.
- 3. Bila Anda sudah menyelesaikan semua langkah di atas, namun masih memiliki masalah, hubungi dukungan HP untuk mendapatkan layanan. Kunjungi <www.hp.com/support>.

# Jika Anda tidak dapat mencetak...

## Windows Mac

# Pastikan HP Photosmart Anda sudah disetel

sebagai printer standar. Untuk melakukannya: 1. Pada bilah tugas Windows, klik Start (Mulai).

- 2. Klik Control Panel (Panel Kontrol).
- 3. Kemudian buka:
	- Devices and Printers (Perangkat dan Printer) (Windows 7)
	- Printers (Printer) (Vista)
	- Printers and Faxes (Printer dan Faks) (XP)

Perhatikan printer Anda apakah memiliki tanda centang pada lingkaran di sebelahnya. Jika tidak ada, klik kanan ikon printer lalu pilih "Set as default printer" (Atur sebagai printer standar) dari menu.

### Apabila Anda masih tidak dapat mencetak atau bila instalasi perangkat lunak Windows gagal:

- 1. Keluarkan CD dari kandar CD komputer, kemudian putuskan sambungan printer dari komputer.
- 2. Inisiasi ulang komputer.
- 3. Nonaktifkan firewall perangkat lunak untuk sementara dan tutup semua perangkat lunak anti-virus.
- 4. Masukkan CD perangkat lunak printer ke dalam kandar CD komputer, kemudian ikuti petunjuk pada layar untuk menginstal perangkat lunak printer. Jangan sambungkan kabel USB sebelum diperintahkan.
- 5. Setelah instalasi selesai, inisiasi ulang komputer dan semua perangkat lunak keamanan yang telah dinonaktifkan atau ditutup.

### Hapus dan instal ulang perangkat lunak.

Penghapus instalasi akan menghapus semua komponen perangkat lunak HP yang terkait dengan HP Photosmart ini. Penghapus instalasi tidak akan menghapus komponen yang dipakai bersama oleh printer atau program lain.

### Untuk menghapus instalasi perangkat lunak:

- 1. Putuskan sambungan printer dari komputer.
- 2. Buka Aplikasi: Map Hewlett-Packard.
- 3. Klik dua kali HP Uninstaller. Ikuti petunjuk pada layar.

### Untuk menginstal perangkat lunak:

- 1. Masukkan CD ke dalam kandar CD komputer.
- 2. Pada desktop, buka CD, kemudian klik dua kali HP Installer.
- 3. Ikuti petunjuk pada layar.

# Mengenal HP Photosmart

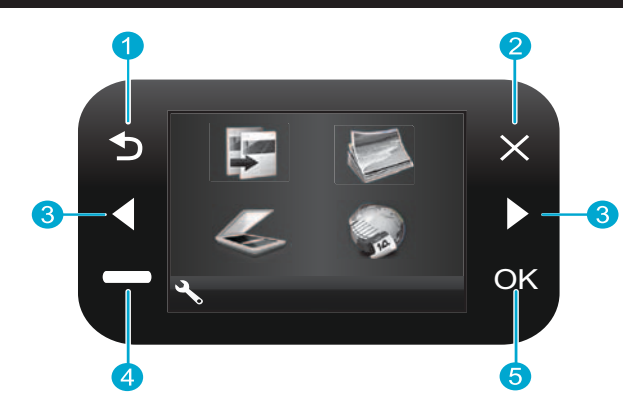

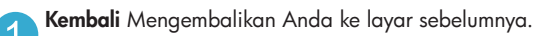

- Batal Menghentikan operasi saat ini, mengembalikan pengaturan sebelumnya, dan membatalkan pilihan foto saat ini.
- Tombol arah Menelusuri pilihan menu dan foto. Tombol kiri untuk berpindah ke kiri atau ke atas. Tombol kanan untuk berpindah ke kanan atau ke bawah.
- Pengaturan Dari layar Home (Laman) akan membuka menu Setup (Pengaturan). Dari menu lain akan memilih opsi yang terkait dengan menu yang ditampilkan.
- OK Memilih pengaturan menu, nilai, atau foto. 5

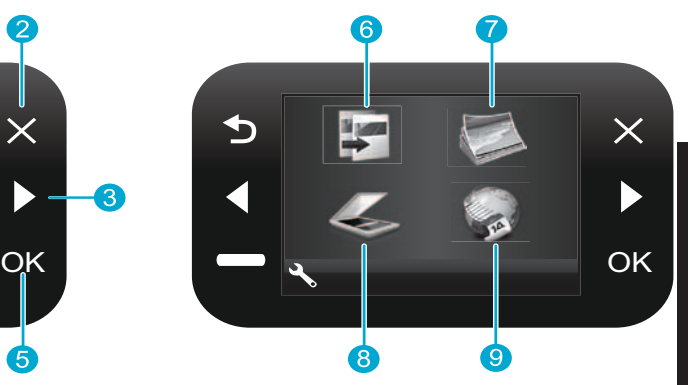

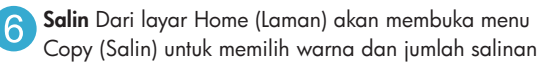

Foto Dari layar Home (Laman) akan membuka menu Photo (Foto) untuk mengedit, mencetak, dan menyimpan foto.

- Pindai Dari layar Home (Laman) akan membuka menu Scan (Pindai) untuk memindai ke komputer yang terhubung atau ke kartu memori foto.
- 

Aplikasi Dari layar Home (Laman) akan membuka menu Aplikasi untuk mengakses dan mencetak informasi dari web tanpa menggunakan komputer.

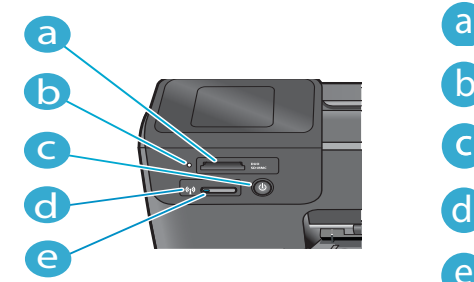

- Slot Kartu Memori LED untuk Slot Kartu Memori Tombol Hidup/Mati LED Nirkabel menyala jika nirkabel diaktifkan a b c d
	- Tombol Nirkabel Tekan untuk menu Wireless and Web Services (Nirkabel dan Layanan Web)

# Fitur dan kiat

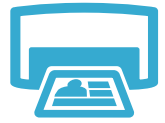

Cetak

**Bahasa Indonesia** Bahasa Indonesia

- Cetak foto langsung dari kartu memori dalam aneka ukuran dan kertas. Gunakan menu Photo (Foto) pada tampilan printer untuk meramban foto, menerapkan perbaikan otomatis, dan membuat pilihan.
- Cetak dokumen dan foto dari aplikasi perangkat lunak pada komputer yang terhubung.
- Saat memasang kartrid baru, pastikan untuk melepas helai plastik pelindung sebelum memasukkan kartrid.
- Pertama kali Anda memasang dan menggunakan HP Photosmart, pastikan untuk memasang kartrid tinta yang tercakup dengan perangkat. Kartrid-kartrid ini diformulasikan secara khusus untuk penggunaan pertama kali pada printer Anda.
- Pastikan tersedia cukup tinta. Untuk mengecek perkiraan level tinta, pilih Settings (Pengaturan) pada tampilan printer, pilih Tools (Alat Bantu), kemudian pilih Display Estimated Levels (Tampilkan Perkiraan Level).
- Kartrid foto maupun kartrid Foto Hitam Putih tidak kompatibel dengan printer ini.
- Buat salinan berwarna atau hitam putih. Gunakan menu Copy (Salin) pada tampilan printer untuk memilih warna, ukuran sebenarnya dari dokumen asli atau sesuaikan ukuran, pengaturan kualitas (termasuk cepat dan hemat), ukuran kertas, dan jumlah salinan.
- Muatkan satu lembar dokumen asli yang tipis dengan muka cetak menghadap ke bawah di sudut kanan depan kaca.
- Untuk dokumen asli yang tebal seperti lembar kertas buku, lepaskan sungkupnya. Muatkan dokumen asli dengan muka cetak menghadap ke bawah di sudut kanan depan kaca. Bila memungkinkan, rebahkan sungkup di atas dokumen asli untuk memberikan latar putih.
- -
- Pindai foto atau dokumen. Gunakan menu Scan (Pindai) pada tampilan printer untuk memilih Scan to PC (Pindai ke PC), Scan to Card (Pindai ke Kartu), atau Reprint (Cetak ulang). Kemudian, muatkan dokumen asli dengan muka cetak menghadap ke bawah di sudut kanan depan kaca. Pilih pintasan pindai: **Photo to File** (Foto ke Berkas), **Photo to Email** (Foto ke Email), atau PDF Document (Dokumen PDF).
- Jika Anda sedang memindai ke komputer yang terhubung, perangkat lunak pemindaian akan terbuka agar Anda dapat membuat penyesuaian dan pilihan lainnya, termasuk lokasi berkas pindaian.
- Untuk hasil pemindaian terbaik, kaca dan bagian dalam sungkup harus selalu bersih. Pemindai akan menerjemahkan bercak atau noda apapun yang terdeteksi sebagai bagian dari citra pindaian.

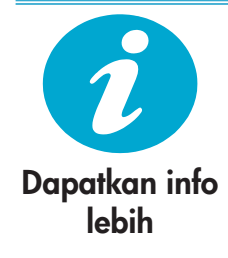

## Temukan informasi lebih

Informasi lainnya mengenai produk dapat ditemukan dalam Help (Bantuan) pada layar dan berkas Readme yang sudah terinstal dengan perangkat lunak HP Photosmart.

- Help (Bantuan) pada layar berisi petunjuk tentang fitur dan pemecahan masalah produk. Tersedia juga spesifikasi produk, maklumat hukum, informasi dukungan, pengaturan, dan lingkungan, termasuk tautan ke informasi lebih lanjut yang tersedia daring (online) dalam web.
- Berkas Readme berisi informasi kontak dukungan HP, persyaratan sistem operasi, dan pembaruan paling terkini untuk informasi produk Anda.

## Untuk mengakses Help (Bantuan) pada layar dari komputer:

- Vindows XP, Vista, Win 7: Klik Start (Mulai) > All Programs (Semua Program) > HP > Photosmart B110 series > Help (Bantuan).
- Mac OS X v10.4 Finder: Klik Help (Bantuan) > Mac Help (Bantuan Mac). Dari menu Library (Perpustakaan), pilih HP Product Help.
- Mac OS X v10.5 dan 10.6 Finder: Klik **Help** (Bantuan) > **Mac Help** (Bantuan Mac). Dalam Help Viewer (Penampil Bantuan), klik dan tahan tombol laman, kemudian pilih HP Product Help.

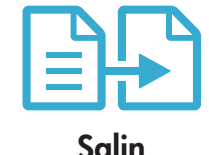

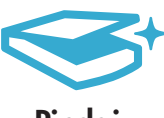

Pindai

# Apa yang baru? Layanan Web

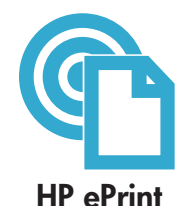

### Cara memulai HP ePrint

Untuk menggunakan HP ePrint, Anda memerlukan printer yang tersambung ke Internet.

- Tekan tombol Wireless (Nirkabel) pada panel depan HP Photosmart.
- Pilih menu Web Services (Layanan Web) dari tampilan printer. Dari sini, Anda dapat menghidupkan atau mematikan layanan, menampilkan alamat email printer, dan mencetak halaman informasi.

### Mencetak dari manapun

Layanan gratis ePrint dari HP menyediakan sebuah cara praktis untuk mencetak dari email, kapan dan di mana saja. Cukup teruskan sebuah email ke alamat email printer Anda dari komputer atau perangkat selular, maka pesan email berikut lampirannya yang dikenali akan dicetak.

- HP ePrint mungkin tidak disertakan dengan printer Anda, namun Anda dapat menambahkannya dengan mudah melalui pembaruan produk. Lihat <www.hp.com/go/ePrinterCenter> untuk ketersediaan dan informasi rinci.
- Hasil cetak lampiran mungkin berbeda dari tampilan sebenarnya dalam program perangkat lunak yang
- membuatnya, tergantung pada jenis huruf dan pilihan tata letak yang digunakan dalam dokumen asli. Pembaruan produk dapat diperoleh secara gratis melalui layanan ini. Untuk sejumlah pembaruan mungkin diharuskan untuk mengaktifkan fungsi tertentu.

### Printer Anda diproteksi

Untuk membantu mencegah email yang tak diinginkan, HP menetapkan alamat email acak untuk printer Anda. Jangan pernah sebarkan alamat ini dan sesuai standar email ini tidak akan pernah merespons pengirim manapun. HP ePrint juga menyediakan penyaringan spam standar industri serta mengubah email dan lampiran menjadi format khusus-cetak untuk meminimalkan serangan virus maupun konten berbahaya lainnya.

Layanan HP ePrint tidak menyaring email berdasarkan konten, karena itu layanan ini tidak dapat mencegah terjadinya pencetakan materi yang tidak menyenangkan maupun yang memiliki hak cipta.

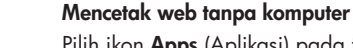

Pilih ikon Apps (Aplikasi) pada tampilan printer untuk mencetak halaman bagi seluruh anggota keluarga.

- Gunakan aplikasi Quick Forms secara lokal. Cetak kalendar, buku catatan dan kertas grafik, bahkan puzzle.
- Tambahkan aplikasi lainnya dari web. Cetak halaman berwarna, laporan cuaca, dan lainnya! Pembaruan produk gratis tersedia melalui layanan ini. Untuk sejumlah pembaruan mungkin diharuskan untuk mengaktifkan fungsi tertentu.

### Gunakan situs web HP ePrinterCenter

Gunakan situs web ePrinterCenter gratis dari HP untuk memasang perbaikan keamanan HP ePrint, menentukan alamat email yang dapat digunakan untuk mengirim email ke printer Anda, mendapatkan aplikasi HP lain, juga mengakses layanan gratis lainnya.

• Kunjungi situs web ePrinterCenter untuk mendapatkan informasi lebih lanjut serta persyaratan dan ketentuan khusus: <www.hp.com/go/ePrinterCenter>

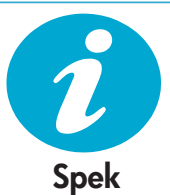

### Spesifikasi Daya

Catatan: Gunakan printer ini hanya dengan adaptor daya yang disediakan oleh HP. • Adaptor daya: 0957-2280

- Tegangan masuk:  $100$  s.d  $240$ Vac  $(+/-10%)$
- Frekuensi masuk: 50-60 Hz  $(+/- 3$ Hz)
- Pemakaian daya: Rata-rata 24W

### Penggunaan Tinta

- Inisialisasi, proses yang mempersiapkan printer dan kartrid untuk pencetakan.
- Pengoperasian kepala cetak, yang menjaga saluran tinta tetap bersih dan aliran tinta lancar.

Dan, setelah digunakan sejumlah residu tinta akan tertinggal dalam kartrid. Untuk informasi lebih lanjut, kunjungi: <www.hp.com/go/inkusage>.

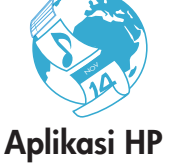

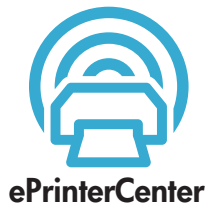

# Mengubah pemasangan printer berjaringan

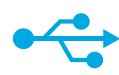

USB ke Nirkabel

### Mengubah sambungan dari USB ke jaringan nirkabel

Jika awalnya Anda memasang printer menggunakan sambungan USB ke komputer, Anda dapat beralih ke sambungan jaringan nirkabel dengan mengikuti langkah-langkah ini.

### **Windows**

### Untuk mengubah sambungan dari USB ke nirkabel:

- 1. Klik Start (Mulai), klik HP, klik Photosmart **B110 series**, kemudian klik USB to Wireless (USB ke Nirkabel). Biarkan kabel USB tetap tersambung sebelum diperintahkan untuk mencabutnya.
- 2. Ikuti petunjuk pada tampilan layar.
	- Klik Next Lanjut untuk berpindah dari satu layar ke layar berikutnya.
	- Klik Help (Bantuan) untuk mendapatkan informasi lain tentang apa yang diperintahkan pada layar itu.

### **Mac**

### Untuk mengubah sambungan dari USB ke nirkabel:

- 1. Pada panel depan HP Photosmart, tekan tombol Wireless (Nirkabel) untuk menampilkan menu Wireless (Nirkabel) pada tampilan printer.
- 2. Pilih Wireless Settings (Pengaturan Nirkabel), kemudian Wireless Setup Wizard (Wisaya Pengaturan Nirkabel) pada tampilan.
- 3. Ikuti langkah-langkah dalam Wireless Setup Wizard (Wisaya Pengaturan Nirkabel) untuk menyambungkan printer.
- 4. Untuk menambahkan printer, kunjungi System Preferences (Preferensi Sistem), pilih Print & Fax (Cetak & Faks), kemudian klik tombol +. Pilih printer dari daftar.

# Mengatasi masalah pemasangan printer nirkabel

Periksa apakah printer Anda tersambung ke jaringan

Jalankan **Wireless Network Test** (Tes Jaringan Nirkabel) untuk memeriksa apakah printer Anda berada dalam jaringan. Untuk melakukannya:

- 1. Pada panel depan HP Photosmart, tekan tombol Wireless (Nirkabel) untuk menampilkan menu Wireless (Nirkabel) pada tampilan printer.
- 2. Pilih Run Wireless Network Test (Jalankan Tes Jaringan Nirkabel) pada tampilan.
- 3. Laporan Wireless Network Test (Tes Jaringan Nirkabel) akan dicetak secara otomatis. Pelajari laporannya:
	- Jika sesuatu telah gagal selama pengetesan, informasi kegagalan itu akan diuraikan di bagian atas laporan.
	- • Bagian Diagnostics Summary (Ringkasan Diagnostik) akan merinci daftar semua pengetesan yang telah dilakukan baik yang gagal maupun yang berhasil.
	- • Lihat bagian Configuration Summary (Ringkasan Konfigurasi) untuk mengetahui Nama Jaringan (SSID), Alamat Perangkat Keras (MAC), dan Alamat IP.

### Jika printer Anda tidak tersambung ke jaringan:

- 1. Tekan tombol Wireless (Nirkabel) untuk membuka menu Wireless (Nirkabel) pada tampilan printer. Pilih Wireless Setup Wizard (Wireless Setup Wizard).
- 2. Ikuti petunjuk pada layar.

Untuk bantuan lebih lanjut mengenai pengaturan sambungan nirkabel, kunjungi situs Wireless Easy: <www.hp.com/go/wirelessprinting>.

### Jika selama instalasi perangkat lunak berlangsung printer Anda tidak ditemukan...

# Memperbaiki masalah konektivitas

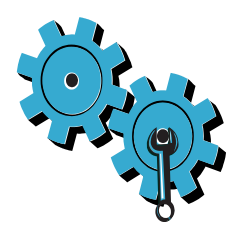

## Anda barangkali telah memilih jaringan yang salah atau keliru mengetikkan nama jaringan (SSID)

Periksa pengaturan ini untuk memastikan bahwa jaringan yang dipilih dan nama yang diketik sudah benar.

## Anda barangkali telah salah mengetikkan kode WEP atau kode enkripsi WPA.

- Jika Anda menggunakan enkripsi pada jaringan, Anda harus memasukkan sebuah kode. Kode ini peka huruf besar-huruf kecil, karena itu pastikan kode bersangkutan telah dimasukkan dengan benar.
- Jika nama jaringan (SSID) atau kode WEP/WPA tidak terdeteksi secara otomatis selama instalasi berlangsung, dan Anda belum mengetahuinya, Anda dapat mengunduh Network Diagnostic Utility yang dapat membantu Anda menemukannya.
- Network Diagnostic Utility akan berjalan pada komputer dengan sistem operasi Windows XP SP3, Vista, atau Windows 7. Komputer harus tersambung tanpa kabel ke jaringan Anda. Untuk mengunduh Network Diagnostic Utility, kunjungi: <www.hp.com/go/wirelessprinting>.

### Anda mungkin memiliki masalah perute.

Cobalah inisiasi ulang printer dan perute dengan mematikan daya pada keduanya. Kemudian, hidupkan lagi.

### Komputer Anda mungkin tidak tersambung ke jaringan.

Pastikan komputer tersambung ke jaringan yang sama di mana HP Photosmart tersambung.

### Komputer Anda mungkin tersambung ke Jaringan Virtual Privat (VPN)

Putuskan sambungan dari VPN untuk sementara sebelum melanjutkan penginstalan. Mencoba menyambung ke VPN seperti menyambung ke jaringan lain. Anda harus memutuskan sambungan dari VPN untuk mengakses printer melalui jaringan lokal.

### Perangkat lunak keamanan mungkin telah memblokir komunikasi.

Perangkat lunak keamanan (firewall, anti-virus, anti-spyware) yang terinstal pada komputer Anda mungkin telah memblokir komunikasi di antara printer dan komputer. Sebuah utilitas diagnostik HP akan berjalan secara otomatis selama instalasi berlangsung dan dapat memberikan pesan mengenai apa yang mungkin diblokir oleh firewall. Cobalah putuskan sambungan firewall, anti-virus, atau aplikasi anti-spyware Anda untuk sementara guna mengetahui apakah Anda bisa berhasil menyelesaikan instalasi ini. Anda harus mengaktifkan kembali aplikasi keamanan setelah instalasi selesai.

Instal perangkat lunak firewall agar komunikasi dapat dilakukan melalui rongga 427 UDP (Windows).

## Setelah Menginstal Perangkat Lunak

Jika printer Anda sudah berhasil diinstal, namun Anda memiliki masalah dalam pencetakan:

- • Matikan perute, printer, dan komputer. Kemudian, hidupkan perute, printer, dan komputer (dalam urutan ini).
- Bila langkah mematikan dan menghidupkan kembali tidak mengatasi masalah, jalankan Network Diagnostic Utility (Windows):
- Kunjungi: <www.hp.com/go/wirelessprinting> untuk mengunduh Network Diagnostic Utility, kemudian jalankan.

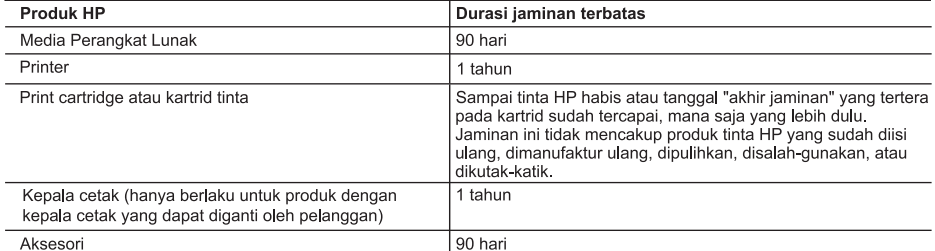

A. Masa berlaku jaminan terbatas

- 1. Hewlett-Packard (HP) menjamin kepada pelanggan pengguna-akhir, bahwa produk-produk HP yang ditentukan di atas akan bebas dari kerusakan dalam bahan dan pengerjaan selama masa yang ditentukan di atas, yang mana masa tersebut dimulai pada tanggal pembelian oleh pelanggan.
- 2. Untuk produk-produk perangkat lunak, jaminan terbatas HP hanya berlaku untuk kegagalan melaksanakan petunjuk pemrograman. HP tidak menjamin bahwa pengoperasian produk apa pun akan bebas dari gangguan atau kesalahan.
- 3. Jaminan terbatas HP hanya mencakup kerusakan yang timbul akibat penggunaan produk secara normal, dan tidak mencakup masalah lain apapun, termasuk yang timbul akibat dari:
	- a. Perawatan atau modifikasi yang tidak layak;
	- b. Perangkat lunak, media, suku-cadang, atau persediaan yang tidak disediakan atau didukung oleh HP;
	- c. Pengoperasian di luar spesifikasi produk;
	- d. Modifikasi yang tidak berwenang atau penyalah-gunaan.
- 4. Untuk produk-produk printer HP, penggunaan kartrid non-HP atau kartrid yang telah diisi ulang tidak mempengaruhi jaminan kepada pelanggan atau kontrak dukungan HP apa pun dengan pelanggan. Namun, jika printer gagal atau rusak karena penggunaan kartrid non-HP atau kartrid yang telah diisi ulang atau kartrid tinta kadaluwarsa, HP akan membebankan biaya waktu standar dan bahan untuk menservis printer, untuk kegagalan atau kerusakan tersebut.
- 5. Jika HP menerima pemberitahuan tentang kerusakan dalam produk apapun yang tercakup oleh jaminan HP sewaktu masa jaminan masih berlaku, maka HP akan memperbaiki atau mengganti produk, atas opsi HP
- Jika, sebagaimana berlaku, HP tidak dapat memperbaiki atau mengganti produk rusak, yang tercakup oleh jaminan 6. HP, maka dalam batas waktu yang wajar setelah pemberitahuan tentang kerusakan, HP akan mengganti biaya pembelian untuk produk tersebut.
- 7. HP tidak berkewajiban untuk memperbaiki, mengganti, atau mengembalikan uang sampai pelanggan mengembalikan produk rusak ke HP.
- 8. Produk pengganti apapun dapat merupakan produk baru atau seperti baru, asalkan produk tersebut memiliki fungsi yang setidaknya sama dengan produk yang diganti.
- 9. Produk-produk HP dapat terdiri dari suku-cadang, komponen, atau bahan yang dimanufaktur ulang, yang kinerjanya sama seperti yang baru.
- 10. Keterangan Jaminan Terbatas HP berlaku di negara/wilayah manapun, di mana produk HP yang tercakup jaminan didistribusikan oleh HP. Kontrak untuk layanan jaminan tambahan, seperti layanan di tempat, dapat menjadi tersedia dari fasilitas servis HP resmi manapun di negara-negara/wilayah-wilayah tempat produk didistribusikan oleh HP atau oleh importir resmi.
- B. Pembatasan jaminan
	- SEJAUH DIIZINKAN OLEH UNDANG-UNDANG SETEMPAT, BAIK HP MAUPUN PIHAK KETIGA TIDAK MEMBUAT JAMINAN ATAU KETENTUAN LAIN APAPUN, BAIK TERSURAT ATAU TERSIRAT, MENGENAI KEMAMPUAN UNTUK DIPERDAGANGKAN (MERCHANTABILITY), KUALITAS YANG MEMUASKAN, SERTA KESESUAIAN UNTUK TUJUAN TERTENTU.
- C. Pembatasan tanggung jawab
	- 1. Sepanjang yang diijinkan oleh undang-undang setempat, ganti rugi yang diberikan dalam Keterangan Jaminan ini merupakan satu-satunya ganti-rugi ekslusif bagi pelanggan.
	- SEBATAS YANG DIJJINKAN OLEH HUKUM SETEMPAT. KECUALI KEWAJIBAN-KEWAJIBAN YANG DITETAPKAN  $2.$ DALAM KETERANGAN JAMINAN INI, DAN DALAM HAL APAPUN, HP ATAUPUN PEMASOK PIHAK KETIGA TIDAK DIKENAKAN TANGGUNG JAWAB ATAS KERUSAKAN LANGSUNG, TIDAK LANGSUNG, KHUSUS, SEWAKTU-WAKTU, ATAUPUN SEBAGAI AKIBAT, BAIK BERDASARKAN KONTRAK, KELALAIAN, MAUPUN TEORI HUKUM LAINNYA DAN DILAPORKAN-TIDAKNYA KEMUNGKINAN ATAS KERUSAKAN DIMAKSUD.
- D. Undang-undang setempat
	- 1. Keterangan Jaminan ini memberikan kepada pelanggan hak hukum tertentu. Pelanggan kemungkinan memiliki juga hak lainnya yang berbeda pada setiap negara bagian di Amerika Serikat, dari propinsi lainnya di Kanada, dan dari negara/wilayah lainnya di seluruh dunia
	- 2. Sebatas perbedaan antara Keterangan Jaminan ini dengan hukum setempat, maka Keterangan Jaminan akan diperbaiki agar seiring dengan hukum setempat yang dimaksud. Bedasarkan hukum setempat tersebut, mungkin penafian dan pembatasan tertentu dari Keterangan Jaminan ini tidak berlaku bagi pelanggan. Sebagai contoh, beberapa negara bagian di Amerika Serikat, dan beberapa pemerintahan di luar Amerika Serikat (termasuk propinsi-propinsi di Kanada), mungkin:
		- a. Melarang penafian dan pembatasan dalam Keterangan Jaminan ini untuk membatasi undang-undang hak konsumen (misalnya, di Kerajaan Inggris);
		- b. Kalau tidak, membatasi kemampuan produsen untuk memberlakukan penafian atau pembatasan dimaksud; atau c. Memberikan hak jaminan tambahan bagi pelanggan, mencantumkan batas waktu jaminan yang ditetapkan, yang mana produsen tidak dapat menafikan, atau menerapkan pembatasan atas masa jaminan dimaksud.
	- PERSYARATAN DALAM KETERANGAN JAMINAN INI, KECUALI SEBATAS YANG DIIJINKAN OLEH HUKUM, TIDAK MENGECUALIKAN, MEMBATASI, ATAU MENGUBAH, DAN MENAMBAHKAN HAK UNDANG-UNDANG YANG DIWAJIBKAN, YANG BERLAKU ATAS PENJUALAN PRODUK-PRODUK HP KEPADA PARA PELANGGAN DIMAKSUD.